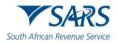

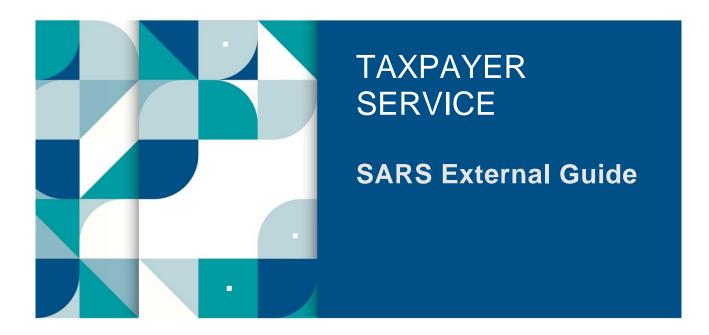

# SARS ONLINE QUERY SYSTEM

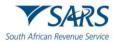

## TABLE OF CONTENTS

| 1    | SUMMARY                                                     | 3  |
|------|-------------------------------------------------------------|----|
| 2    | GUIDANCE ON SUBMISSION OF THE QUERIES                       | 3  |
| 3    | AVAILABLE QUERY SERVICES for tax                            | 6  |
| 3.1  | Report digital fraud                                        | 6  |
| 3.2  | Log an account related query                                | 13 |
| 3.3  | Request your tax reference number                           | 16 |
| 3.4  | Tax return status dashboard                                 | 17 |
| 3.5  | Submit supporting documents                                 | 23 |
| 3.6  | Report new estate case                                      | 26 |
| 3.7  | Updating of registered representative                       | 31 |
| 3.8  | Request trust registration for income tax                   | 36 |
| 3.9  | Request SARS notices                                        | 43 |
| 3.10 | Request your tax compliance status (TCS)                    | 46 |
| 3.11 | Verify tax compliance status                                | 60 |
| 3.12 | My auto assessment status                                   | 62 |
| 3.13 | Submit Large Business & International (LBI) query           | 65 |
| 3.14 | Report SARS employee corruption                             | 70 |
| 3.15 | Two-pot retirement system calculator                        | 72 |
| 3.16 | What's my directive status                                  | 78 |
| 3.17 | Donations Tax and Withholding Tax on Royalties' declaration | 80 |
| 3.18 | Provisional taxpayer auto assessment request                | 83 |
| 4    | DEFINITIONS, ACRONYMS AND ABBREVIATIONS                     | 86 |
| 5    | REVISION HISTORY TABLE                                      | 86 |

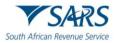

## 1 SUMMARY

- a) This guide will assist taxpayers to understand how to raise queries with SARS on the SARS Online Query System (SOQS) so that they do not have to go to a branch.
- b) To initiate a query, taxpayers simply need to complete the online form by selecting a query type; complete a set of required information fields; attach supporting documentation where necessary and submit the data to SARS for processing and review.
- c) The SOQS currently allows capturing of the following query types:
  - i) 2-Pot Retirement System Calculator
  - ii) Log an Account Related Query
  - iii) My Auto Assessment Status
  - iv) Provisional Auto Assessment Request
  - v) Register a Representative.
  - vi) Register for FM Diesel Refund
  - vii) Report Digital Fraud
  - viii) Report New Estates Case
  - ix) Report SARS Employee Corruption
  - x) Request my Customs Code
  - xi) Request your RLA Status
  - xii) Request your Tax Number
  - xiii) SARS Notices (Notice of Assessment, Statement of Account, Notice of Registration and Penalty Statement of Account)
  - xiv) Search for a VAT Vendor
  - xv) Submit an LBI Query
  - xvi) Submit Donations and WTR
  - xvii) Submit Supporting Documents
  - xviii) Tax Compliance Status Request
  - xix) Tax Compliance Status Verification
  - xx) Tax Return Status Dashboard
  - xxi) Trust Registration
  - xxii) What's My Directive Status

## 2 GUIDANCE ON SUBMISSION OF THE QUERIES

- a) There are three options to access the queries online.
  - i) Option 1: Visit the SARS website www.sars.gov.za, on the "Home Page" click on "SARS Online Query System". The following screen will be displayed: All options will be displayed under "Use our Digital Channels".

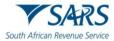

## **Use our Digital Channels**

| SARS Online Query System | n (SOQS)               |                          |                         |                         |
|--------------------------|------------------------|--------------------------|-------------------------|-------------------------|
| Request your             | Submit Supporting      | Register for             | 2-Pot Retirement System | Provisional             |
| Tax Number               | Documents              | Income Tax               | Calculator              | Auto Assessment Request |
| Request my.              | Request your           | View RLA Documents       | Submit RLA Supporting   | Register a              |
| Customs Code             | RLA Status             | (Letters & Certificates) | Documents               | Representative          |
| Iax Compliance Status    | Tax Compliance Status  | Search for a VAT         | Trust                   | SARS                    |
| Request                  | Verification           | Vendor                   | Registration            | Notices                 |
| Submit an                | Log an Account Related | Report SARS              | Register for            | Report                  |
| LBI Query                | Query                  | Employee Corruption      | FM Diesel Refund        | Digital Fraud           |
| Report New Estates       | Submit Donations and   | Tax Return               | What's My               |                         |
| Case                     | WTR                    | Status Dashboard         | Directive Status        |                         |

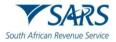

ii) Option 2: On the SARS website www.sars.gov.za click on "Contact Us" at the top of your screen. The following screen will be displayed:

#### **Contact Us**

| Send us a Query |                                   |                                       |                                                | Office × Contact Centre               | Customs Offices and Contacts           | Excise Offices |
|-----------------|-----------------------------------|---------------------------------------|------------------------------------------------|---------------------------------------|----------------------------------------|----------------|
|                 | Send Us a Que                     | w buttons if you have a specific      | query, or see the <u>Send Us a Quer</u>        |                                       | ebsite Feedback                        |                |
|                 | Request your<br>Tax Number        | Submit Supporting<br>Documents        | Register for<br>Income Tax                     | 2-Pot Retirement System<br>Calculator | Provisional<br>Auto Assessment Request |                |
|                 | Request my<br><u>Customs Code</u> | Request your<br>RLA Status            | View RLA Documents<br>(Letters & Certificates) | Submit RLA Supporting<br>Documents    | Register a<br>Representative           |                |
|                 | Tax Compliance Status<br>Request  | Tax Compliance Status<br>Venification | Search for a VAT<br>Vendor                     | Tust<br>Registration                  | SARS<br>Notices                        |                |
|                 | Submit an<br>LBI Query            | Report New Estates<br>Case            | Report SARS<br>Employee Corruption             | Register for<br>FM Diesel Refund      | Report<br>Digital Fraud                |                |
|                 | Use our Digital<br>Channels       | Submit Donations and<br>WTR           | Tax Return<br>Status Dashboard                 | Log an Account Related<br>Query       |                                        |                |

A) All the available options within SOQS are displayed under the heading "Send Us a Query".
 B) Click on the query topic and follow the prompts/steps which will be displayed on your screen.

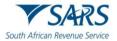

iii) Option 3: Click on the "Send us a Query" link in the grey list. The following screen will be displayed:

## Send us a Query

| Send us a Query                               | Make an Appointment                                                  | Report a tax crime               | Contact SARS by       | <u>y email/online</u> <u>H</u> | ad Office ⊻      | Contact Centre        | Customs Offices and Contac         | ts Excise Offices        |
|-----------------------------------------------|----------------------------------------------------------------------|----------------------------------|-----------------------|--------------------------------|------------------|-----------------------|------------------------------------|--------------------------|
|                                               | Current Su                                                           | rveys, SMSs and Emails           | Branch Finder         | Lodge a complair               | t Passion        | a compliment          | Website Feedback                   |                          |
|                                               |                                                                      |                                  |                       |                                |                  |                       |                                    |                          |
|                                               |                                                                      |                                  |                       |                                |                  |                       |                                    |                          |
| No need to                                    | go to a brand                                                        | ch to do any                     | of the fol            | lowing:                        |                  |                       |                                    |                          |
| 2025 577 0                                    | -                                                                    |                                  |                       |                                |                  |                       |                                    |                          |
|                                               | : Selected Provisional taxpa                                         | · · ·                            |                       |                                | Request here.    |                       |                                    |                          |
|                                               | : Auto-assessment status lo                                          | iok-up for non-provision         | ai taxpayers will be  | activated soon.                |                  |                       |                                    |                          |
| Customs features:                             |                                                                      |                                  |                       |                                |                  |                       |                                    |                          |
|                                               | Customs Code                                                         |                                  |                       |                                |                  |                       |                                    |                          |
|                                               | r <u>Registration, Licensing and</u><br>cuments (Letters & Certifica |                                  | us                    |                                |                  |                       |                                    |                          |
|                                               | supporting documents                                                 | <u>ites)</u>                     |                       |                                |                  |                       |                                    |                          |
|                                               | hagement System (Complete                                            | a Travellar Declaration)         |                       |                                |                  |                       |                                    |                          |
| • <u>Inavener man</u>                         | agement system (completi                                             | e naveller Declaration)          |                       |                                |                  |                       |                                    |                          |
| <ul> <li>You can submit Do</li> </ul>         | nations Tax (IT144) and Wit                                          | hholding Tax on Royaltie         | s (WTR01) declarati   | ons through the SAR            | Online Query     | System (SOQS)         |                                    |                          |
| <ul> <li>The Two-pot retire</li> </ul>        | ment system calculator is a                                          | vailable through the SAR         | S Online Query Syst   | tem (SOQS).                    |                  |                       |                                    |                          |
| You can <u>Register fo</u>                    | or Income Tax through the S                                          | SARS Online Query Syster         | n (SOQS).             |                                |                  |                       |                                    |                          |
| <ul> <li>Digital fraud report</li> </ul>      | ting is now online if you su                                         | spect your tax profile was       | compromised.          |                                |                  |                       |                                    |                          |
| Large Business & I                            | nternational (LBI) queries ca                                        | an be directed through th        | e LBI Online Query    | System.                        |                  |                       |                                    |                          |
| <ul> <li>Food manufacture</li> </ul>          | rs can now <u>register online f</u>                                  | or the Excise Diesel Refur       | nd for Food manufa    | cturers Scheme (DRF            | <u>//S).</u>     |                       |                                    |                          |
| <ul> <li><u>Request your Tax R</u></li> </ul> | Return Status Dashboard he                                           | <u>re</u> to follow up on progre | ess after Personal In | come Tax Return subi           | nission.         |                       |                                    |                          |
| <ul> <li>You can request a</li> </ul>         | Notice of Assessment and S                                           | Statement of Accounts via        | a the SARS Online O   | Query System.                  |                  |                       |                                    |                          |
| <ul> <li>Request the registr</li> </ul>       | ration of a new Trust for the                                        | purposes of Income Tax           | Click here to subm    | <u>iit your trusts request</u> | Before you clie  | ck on the link, see w | hich trust supporting documents    | will be required to      |
| register a Trust.                             |                                                                      |                                  |                       |                                |                  |                       |                                    |                          |
| <ul> <li>Verify a Tax Compli</li> </ul>       | iance Status here. This quer                                         | y allows institutions pern       | nitted by the taxpay  | er to verify the taxpa         | er's TCS. For th | ne third party to be  | able to verify, he/she must have t | the taxpayer's reference |
| number and the TO                             | .S Pin.                                                              |                                  |                       |                                |                  |                       |                                    |                          |
| <ul> <li>Request your Tax C</li> </ul>        | Compliance Status (TCS). <u>Cli</u>                                  | ck here to submit your TO        | CS request.           |                                |                  |                       |                                    |                          |

- Request your lax Compliance Status (ICS). <u>Click here to submit your ICS request</u>.
   Submit supporting documents. <u>Click here to submit your supporting documents</u>.
- Submit supporting documents. <u>Click here to submit your supportin</u>
   Log an Account Related Query. <u>Log an Account Related Query.</u>
- Request your Tax Reference Number if you have forgotten it. <u>Click here to request your Tax Reference Number</u>.
- Report new Estate Case. See the supporting documents required to report a new estate case. Click here to report a new Estate Case.
- Conveyancers can submit required supporting documents for Transfer Duty bank detail changes. Click here to submit supporting documents for Transfer Duty bank detail changes.
- Updating of the registered representative of a taxpayer for Income Tax, PAYE and VAT. Use the option "Request to be
- updated as the Registered Representative". The request must be completed by the registered representative. Click here to update the registered representative.
  - A) Take note of the following on the Send us a Query screen:
    - I) A list of all query types will be displayed with a link next to each query.
    - II) The taxpayer must click on the link next to the relevant query type to process the request.

## 3 AVAILABLE QUERY SERVICES FOR TAX

#### 3.1 Report digital fraud

- a) This query can be used to report digital fraud where the taxpayer's profile has been compromised.
- b) Either the taxpayer or the Tax Practitioner or Registered Representative can report fraud.
- c) The reporter must have all the required supporting documents to be able to submit the Digital Fraud query.
- d) Once all the mandatory information has been captured and the required supporting documents attached, submit the query to SARS. A case will be created for SARS to investigate possible fraud.

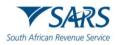

|                                    | gital Fraud                    |   |                     |                                 |
|------------------------------------|--------------------------------|---|---------------------|---------------------------------|
| 1 Taxpayer Details                 | Fraud Information              |   | 3 Captcha           | Upload Supporting Documentation |
| I would like to Report Dig         | gital Fraud for:               |   |                     |                                 |
| Myself                             |                                |   |                     |                                 |
| O Someone else in my capacity as t | heir Tax Practitioner          |   |                     |                                 |
| O Someone else in my capacity as t | heir Registered Representative |   |                     |                                 |
| Taxpayer Details                   |                                |   | Surname *           |                                 |
| Mobile Number*                     |                                |   | Email*              |                                 |
| Entity Type *                      |                                | * | 5_111000            |                                 |
| South African ID Number            |                                | + | ID Number *         |                                 |
|                                    |                                | - | Income Tax Number * |                                 |
| Tax Type *<br>Income Tax           |                                |   |                     |                                 |

- e) If Report Digital Fraud query has been selected the "Report Digital Fraud" screen above will be displayed.
- f) Click on the relevant radio button next to "I would like to Report Digital Fraud for:"
  - i) Click on the radio button next to "Myself" if the person reporting digital fraud is the taxpayer requesting for himself/herself.
  - ii) Click on the radio button next to "Someone else in my capacity as their Tax Practitioner" if the person reporting digital fraud is the Tax Practitioner representing a taxpayer.
  - iii) Click on the radio button next to "Someone else in my capacity as their Registered Representative" if the person reporting digital fraud is the Registered Representative representing a taxpayer.
- g) If "Myself" is selected the following screen will be displayed:

| S/<br>Rev | Report Digital Fraud                                             |                                    |
|-----------|------------------------------------------------------------------|------------------------------------|
|           | Myself                                                           |                                    |
|           | O Someone else in my capacity as their Tax Practitioner          |                                    |
|           | O Someone else in my capacity as their Registered Representative |                                    |
|           | Taxpayer Details                                                 |                                    |
|           | First Name *                                                     | Surname *                          |
|           | A valid First Name must be provided                              | A valid Sumame must be provided    |
|           | Mobile Number*                                                   | Email *                            |
|           | Enter a valid mobile number                                      | Please enter a valid email address |
|           | Entry Type *                                                     |                                    |
|           | ID Type *<br>South African ID Number                             | ID Number *                        |
|           | - Tax Type *                                                     | Income Tax Number *                |
|           |                                                                  | Income tax number "                |

- h) For **Taxpayer Details** capture the following:
  - i) Capture the "First Name" in the first name field.
  - ii) Capture "Surname" in the surname field.
  - iii) Capture "Mobile Number" in the mobile number field.
  - iv) Capture "Email" in the email address field.

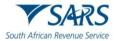

- i) Select the "Entity Type" from the dropdown list. The following can be selected:
  - i) Individual if the entity is an individual.
    - A) The "ID Type" will default to the South African ID Number.
    - B) Select the "ID Type" from the dropdown list.
      - I) South African ID Number If the taxpayer is an individual and a South African resident, only a valid ID number will be accepted.
      - II) Passport Number If the taxpayer is an individual and a foreigner, a valid passport number must be used.
    - C) The "Tax Type" will default to Income Tax.
    - D) Capture the "Income Tax Number" of the individual.
  - ii) Company if the entity is a company.
    - A) Capture the Company Name.
    - B) The "ID Type" will default to the Company Registration Number.
    - C) Capture the Company Registration Number.
    - D) The "Tax Type" will default to Income Tax.
    - E) Capture the "Income Tax Number" of the company.
  - iii) Trust if the entity is a trust.
    - A) Capture the Trust Name.
    - B) The "ID Type" will default to the Trust Number.
    - C) Capture the Trust Number.
    - D) The "Tax Type" will default to Income Tax.
    - E) Capture the "Income Tax Number" of the trust.
  - iv) Other if the entity is none of the above.
    - A) Capture Entity Name.
    - B) Capture Registration Number.
    - C) Select the "Tax Type" from the dropdown list. The following can be selected:
      - I) Income Tax, capture Income Tax Number.
      - II) PAYE, capture the PAYE Number
      - III) VAT, capture the VAT Number.
- j) If "Someone else in my capacity as their Tax Practitioner" is selected the following screen will be displayed:

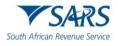

| South African Revenue Service | igital Fraud                                                     |                            |
|-------------------------------|------------------------------------------------------------------|----------------------------|
|                               | 👔 Tanpayar Details 🔞 Fraud Information                           | 👔 Capitria                 |
|                               | I would like to Report Digital Fraud for:                        |                            |
|                               | O Myself                                                         |                            |
|                               | Someone else in my capacity as their Tax Practitioner            |                            |
|                               | O Someone else in my capacity as their Registered Representative |                            |
|                               | Details of Person reporting the fraud                            |                            |
|                               | PR Number *                                                      |                            |
|                               | First Name *                                                     | Sumarne *                  |
|                               | Mobile Number*                                                   | Email*                     |
|                               | Enter a valid mobile number                                      | ·                          |
|                               | ID Type*                                                         | Passport Number*           |
|                               | Taxpayer Details                                                 | Smm*'<br>  Malpóa          |
|                               | Mible Number                                                     | Grai 'emakgoba@sars.gov.za |
|                               | Enthy Type "                                                     |                            |
|                               | - Trat Name *                                                    |                            |
|                               | DType*                                                           | Tust Number                |
|                               | Trust Number                                                     | TT218803                   |
|                               | Income Tax *                                                     |                            |
|                               |                                                                  |                            |
|                               | RESET FORM                                                       | NEXT                       |

- k) Complete Details of Person Reporting the fraud as follows:
  - Capture the "PR Number" of the Tax Practitioner. i)
  - Capture "First Name" of the Tax Practitioner. ii)
  - Capture "Surname" of the Tax Practitioner. iii)
  - Capture "Mobile Number" of the Tax Practitioner. iv)
  - Capture "Email" address of the Tax Practitioner. V)
  - vi)
- Select the "ID Type" from the dropdown list. A) Select South African ID Number if the Tax Practitioner is a South African Resident and capture a valid ID Number.
  - B) Select Passport Number if the Tax Practitioner is a Foreigner and capture a valid Passport number.
- I) Capture **Taxpayer Details** as per paragraph (h) and (i) above.
- If "Someone else in my capacity as their Registered Representative" is selected, the following screen m) will be displayed:

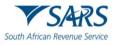

| South African Revenue Service | Digital Fraud                                            |                     |                                    |                                 |
|-------------------------------|----------------------------------------------------------|---------------------|------------------------------------|---------------------------------|
|                               | Taxpayer Details                                         | 2 Fraud Information | S Captoha                          | Upload Supporting Documentation |
|                               | I would like to Report Digit                             | al Fraud for:       |                                    |                                 |
|                               | Myself     Someone else in my capacity as their          | r Tax Practitioner  |                                    |                                 |
|                               | <ul> <li>Someone else in my capacity as their</li> </ul> |                     |                                    |                                 |
|                               | Details of Person reporting t                            | the fraud           |                                    |                                 |
|                               | First Name *                                             |                     | Surname *                          |                                 |
|                               | Mobile Number *                                          |                     | Email*                             |                                 |
|                               | D Type"                                                  |                     | Passport Number*                   |                                 |
|                               | Taxpayer Details                                         |                     |                                    |                                 |
|                               | First Name*                                              |                     | Sumame*                            |                                 |
|                               | A valid First Name must be provided                      |                     | A valid Sumame must be provided    |                                 |
|                               | Mobile Number*                                           |                     | Email*                             |                                 |
|                               | Enter a valid mobile number<br>Entity Type *             |                     | Please enter a valid email address |                                 |
|                               | South African ID Number                                  |                     | ▼ ID Number*                       |                                 |
|                               | - Tax Type *                                             |                     | Income Tax Number*                 |                                 |
|                               |                                                          |                     |                                    |                                 |
|                               | RESET FORM                                               |                     |                                    | NEXT                            |

#### n) Complete Details of Person reporting the fraud as follows:

- i) Capture "First Name" of the Registered Representative.
- ii) Capture "Surname" of the Registered Representative.
- iii) Capture "Mobile Number" of the Registered Representative.
- iv) Capture "Email" address of the Registered Representative.
- v) Select the "ID Type" from the dropdown list.
  - A) Select South African ID Number if the Registered Representative is a South African Resident and capture a valid ID Number.
  - B) Select Passport Number if the Registered Representative is a Foreigner and capture a valid Passport number.
- o) Capture **Taxpayer Details** as per paragraph (h) and (i) above.
- p) Click on "Next" the Digital Fraud Information screen will be displayed:

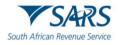

| South African Revenue Service | jital Fraud                                                                                                    |                                                                                                    |
|-------------------------------|----------------------------------------------------------------------------------------------------|----------------------------------------------------------------------------------------------------|
|                               | Digital Fraud Information<br>Select the digital channel(s) involved<br>S +Fing S Mobiles = +@syFine                                                                                                    |                                                                                                    |
|                               | UserName *<br>Avaid UserName must be provided                                                                                                    | C Dere witer trust wer derefted                                                                        |
|                               | Security Contact mobile* Entra wild make number                                                                                                    | A valid Security Cartast Email must be provided                                                        |
|                               | Alternative Security Contact mobile           Details of suspected fraudater                                                                                                    | Alternative Security contact Email Describe the nature of fraudulent activity                          |
|                               | YES         NO         UNSURE         Were your Security Contact Details compromised?           YES         NO         UNSURE         Were your registered for #Tiling without your consent?           YES         NO         UNSURE         Were your banking details changed?           YES         NO         UNSURE         Were your banking details changed?           YES         NO         UNSURE         Was and und paid into the incorrect bank account?           YES         NO         UNSURE         Was your tax type moved from a Tax Pactitioner without your consent           YES         NO         UNSURE         Was your tax type moved from a Tax Pactitioner without your consent           YES         NO         UNSURE         Was your tax type moved from a Tax Pactitioner without your consent | 9                                                                                                    |
|                               | Tar Type Tar Reson<br>Tor Sport                                                                                                    | Tor Ver / Tor Period           *         Tor Ver / Tor Period           *         Tor Ver / Tor Period |
|                               | BAOK                                                                                                    | не                                                                                                    |

- q) Select the relevant check box next to the digital channel(s) involved. The following can be selected:
  - i) eFiling if the fraud happened on eFiling.
  - ii) MobiApp if the fraud happened on MobiApp.
  - iii) e@syFile if the fraud happened on e@syFile.
- r) Capture the "Username" for the selected channel.
- s) Select the Date when fraud was identified from the date picker.
- t) Capture Security Contact mobile.
- u) Capture Security Contact Email.
- v) Capture Alternative Security Contact mobile if the Security Contact mobile is compromised.
- w) Capture Alternative Security Contact Email address if the Security Contact Email address is compromised.
- x) Capture Details of suspected fraudster if available.
  - i) The following information should be captured e.g., names, surname, contact details, address etc.
- y) Describe the nature of fraudulent activity, please add as much details as possible to enable the SARS user to understand the type of fraud that took place.
- z) Answer the following questions:
  - i) Were your Security Contact Details compromised? The following can be selected:
    - A) Yes, if the reporter is aware that the security contact details have been compromised.
    - B) No, If the reporter knows that the security contact details are not compromised.

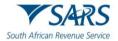

- Unsure, if the reporter is not sure if the security contact details were compromised. C)
- Were you registered for eFiling without your consent? ii)
  - Yes, if the taxpayer was registered on eFiling without consent. A) B)
    - No, if the taxpayer was not registered on eFiling without consent.
  - C) Unsure, if the taxpayer is not sure.
- Were your bank details changed? iii)
  - Yes, if the reporter is aware that the bank details were changed. A)
  - B) No, If the reporter knows that the bank details were not changed.
  - C) Unsure, if the reporter is not sure if the bank details were changed or not.
- Was a refund paid into incorrect bank account? iv)
  - Yes, if the reporter is aware that the refund was paid into incorrect account. A)
  - B) No, If the reporter knows that the refund was not paid into incorrect account.
  - C) Unsure, if the reporter is not sure if the refund was paid into incorrect account or not.
- v) Was your tax type moved from a Tax Practitioner without your consent?
  - Yes, if the reporter is aware that the tax type was moved from Tax Practitioner. A)
  - B) No, If the reporter knows that the tax type was not moved from Tax Practitioner.
  - Unsure, if the reporter is not sure if the tax type was moved from Tax Practitioner or not. C)
- vi) Was a return fraudulently filed?
  - A) Yes, if the reporter is aware that a return was filed fraudulently. The system will give an option to "ADD RETURN DETAILS".
    - Click on "ADD RETURN DETAILS". I)
    - II) Select the Tax Type from the dropdown list.
    - Select Tax Return Type from the dropdown list. III)
    - IV) Select the Tax Year/Tax Period from the date picker.
    - V)
- Click "NEXT" the following CAPTCHA screen will be displayed: aa)

| South African Revenu |                                                                                                    | raud              |          |                                 |  |
|----------------------|----------------------------------------------------------------------------------------------------|-------------------|----------|---------------------------------|--|
|                      | <ul> <li>▼ Taxpayer Details</li> <li>Captcha<br/>Please complete the captcha to continue</li> <li>XZHFZ</li> <li>CAPTCHA*</li> <li>BACK SUBMIT</li> </ul> | Fraud Information | Capitcha | Upload Supporting Documentation |  |

- i) Complete the onscreen CAPTCHA field.
- ii) Click on the "Submit" button to go to the Upload Supporting Documents screen.
- The Upload Supporting Documents screen will be displayed. bb)

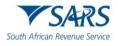

Report Digital Fraud South African Revenue Service V Taxpayer Details Fraud Information ( Upload Supporting Doc 🖉 Cap Affidavit File Name Status UPLOAD Selfie Selfe Status File Name PLOAD Copy of ID Copy of ID File Name Status Other Evidentiary Documents Other Evidentiary Do Status File Name UPLOAD CANCEL

- cc) There will be an upload button next to each supporting document required as per the screen above.
- dd) Upload only the specific document and/or item indicated per upload section.
- ee) Once all the supporting documents have been uploaded the system will enable the "UPLOAD DOCUMENTS" button.
- ff) Click on Upload Documents button to submit the request. The following message will be displayed:

| South African Revenue Service | Report Dig | ital Fraud                                                            |                                           |                                                       |                                                 |
|-------------------------------|------------|-----------------------------------------------------------------------|-------------------------------------------|-------------------------------------------------------|-------------------------------------------------|
|                               |            | <ul> <li>Trane Janis</li> <li>Query Successfully Submitted</li> </ul> | Fact interview                            | <b>G</b> Leens                                        | <ul> <li>Valuet Supports_Devicements</li> </ul> |
|                               |            | Year soary an isolait of anti-Number 500 00<br>number 1001/0700       | 1011 has haan asmaalu'y ssimilaat Addison | inernagendarina in dris nagard all'ina sarri to tha a | nai adorese anti motive humber septunesi. Cana  |
|                               |            |                                                                       |                                           |                                                       |                                                 |
|                               |            |                                                                       |                                           |                                                       |                                                 |
|                               |            |                                                                       |                                           |                                                       |                                                 |
|                               |            |                                                                       |                                           |                                                       |                                                 |

## 3.2 Log an account related query

a) This query can be used to request the allocation of payments in respect of Income Tax, PAYE, and VAT.

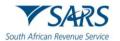

- b) If "Log an Account Related Query" was selected, the "Account Query" screen will be displayed. The mandatory fields will have an asterisk (\*) next to them. All the mandatory fields must be completed.
- c) Complete **Personal Details** as follows:

| Outh African Revenue Service | y          |                                 |
|------------------------------|------------|---------------------------------|
| 1 Enter Details              | 2 Captcha  | Upload Supporting Documentation |
| Personal Details             |            |                                 |
| Title *                      | ✓ Initials | S*                              |
| Name *                       | Surnar     | me *                            |
| Trading Name                 |            |                                 |
| Email *                      |            |                                 |
| Mobile Number *              | Teleph     | hone Number                     |
|                              |            |                                 |

- i) Select the Title from the dropdown list. The following can be selected:
  - A) Ms for women irrespective of the marital status.
  - B) Mr for men.
  - C) Mrs for married women.
  - D) Rev for Reverend.
  - E) Prof for Professor.
  - F) Dr for Doctor.
  - G) Adv for Advocate.
  - H) Hon for Honourable.
- ii) Capture the "Initials" in the Initials field.
- iii) Enter the "Name" in the Name field.
- iv) Enter the "Surname" in the Surname field.
- v) Enter the "Trading Name" if it is a business. This field is optional.
- vi) Enter the "Email" address in the Email address field.
- vii) Enter the "Mobile" number in the Mobile field.
- viii) Enter "Telephone" number in the Telephone number field. This field is optional.
- d) Complete **Tax Details** as follows:

#### Tax Details

| Tax Type * | Tax Number *      |
|------------|-------------------|
| ID Type *  | Select an ID Type |
|            |                   |
| Notes *    |                   |
|            |                   |
|            |                   |
| RESET FORM | NEXT              |
|            |                   |

- i) Select the Tax Type from the dropdown list:
  - A) PAYE.
  - B) VAT.
  - C) Income Tax.
- ii) Enter the "Tax Number" relating to the Tax Type selected.
- iii) Select the ID Type from the dropdown list:
  - A) South African ID Number If the taxpayer is an individual and a South African resident, only a valid ID number will be accepted.
  - B) Passport Number If the taxpayer is an individual and a foreigner, a valid passport number must be used.

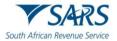

- C) Company Registration Number If the taxpayer is a Company. Only a valid Company Registration number will be accepted.
- D) Trust Number If the taxpayer is a Trust. Only a valid Master of the High Court Trust registration number will be accepted.
- iv) Capture the "ID No" depending on the ID Type selected.
- v) Add notes in the "Notes" field to explain how the payments must be allocated. Make sure the notes are clear and understandable.
- e) At any point, the taxpayer can click on the "Reset" button to clear all the captured information on the screen, this would also remove all the attached supporting documents, allowing the taxpayer to start the process again.
  - i) Note that the "Reset" button should only be used if all the information on the screen is incorrect.
- f) Click the "NEXT" button to proceed. The "Captcha" screen will be displayed.
- g) Complete the onscreen **Captcha** as follows:

| South African Revenue Service                     |           |                                     |
|---------------------------------------------------|-----------|-------------------------------------|
| Enter Details                                     | 2 Captcha | (3) Upload Supporting Documentation |
| Captcha<br>Please complete the captha to continue |           |                                     |

- i) Complete the onscreen CAPTCHA field.
- ii) Click the "SUBMIT" button. The upload supporting documents screen will be displayed.
- h) Upload Supporting Documentation (Optional):

| South African Re |                                                                                                    | unt Query                                                                                                    |                                   |
|------------------|----------------------------------------------------------------------------------------------------|----------------------------------------------------------------------------------------------------|-----------------------------------|
|                  | 🕑 Enter Details —                                                                                                    | Captcha                                                                                                    | B Upload Supporting Documentation |
|                  | Submissions are limited     A total of 10 individual ss     Acceptable document ty     o Pdf, doc, docx, xls,     o Jpg, jpeg, bmp, tiff,     Submitted documents sf     o Be password prote     o Have the character | xlsx<br>png and gif<br>tould not:<br>cted, blank or empty.<br>s' or & in their file names<br>tts with the same name already uploaded. | ~                                 |
|                  | Document                                                                                                    |                                                                                                    |                                   |
|                  | Status                                                                                                    | File Name UPLOAD                                                                                                    |                                   |
|                  | CANCEL                                                                                                    |                                                                                                    |                                   |

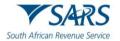

- i) If there is a supporting document to be uploaded, review the upload tips and ensure adherence to the rules.
- ii) Click on the "Upload" button next to "File Name" to browse your PC and locate the supporting documents to be uploaded.
- iii) Once the supporting document is attached, a "Delete" icon is enabled next to the attached supporting document.
- i) Once complete, click the "SUBMIT TO SARS" button to send the captured details and attached documents to SARS. The following "Account Query Successful" message will be displayed:

| South African Rev | Account Query                                                         |         |                                     |
|-------------------|-----------------------------------------------------------------------|---------|-------------------------------------|
|                   | C Enter Details                                                       | Captcha | — 🕑 Upload Supporting Documentation |
|                   | Account Query Successful                                              |         |                                     |
|                   | Thank you for your submission. Correspondence will be issued shortly. |         |                                     |

### 3.3 Request your tax reference number

- a) Taxpayers who are registered for Income Tax but do not know their tax reference number, can request it via the SOQS system using the "What's My Tax Number" query type.
- b) No supporting documents or tax reference details are required for this query type.

| South African Revenue Se |            | uery System             |          |            |     |       |
|--------------------------|------------|-------------------------|----------|------------|-----|-------|
| Que                      | ery Type:  | What's My Tax Number?   | V        | Send By:   | SMS | Y     |
| Title                    | e:*        | Ms                      | Y        | Initials:* |     |       |
| Nam                      | me: *      |                         |          | Surname: * |     |       |
| Trac                     | ding Name: |                         |          |            |     |       |
| EMa                      | ail:       |                         |          |            |     |       |
| Mob                      | bile: *    | •                       |          | Telephone: |     |       |
|                          |            |                         |          |            |     |       |
| ID T                     | Гуре:      | South African ID Number | <b>Y</b> | ID No: *   |     |       |
|                          |            |                         |          |            |     |       |
| Subn                     | mit        |                         |          |            |     | Reset |

- c) If the "Request your Tax Number" query was selected, the query type will default to "What's My Tax Number?"
- d) Select the preferred channel to receive the tax number from the "Send By" dropdown list:
  - i) Email if the taxpayer wants to receive the tax reference number via email.
  - ii) SMS if the taxpayer wants to receive the tax reference number via SMS.

**Note**: Please note that the information will be sent to the email address or cell phone number of the taxpayer that exist on the SARS system. If any of the above contact details changed, the taxpayer must first update the contact details either on eFiling or by making an appointment to visit the SARS Branch before requesting the tax reference number.

- e) Select the Title from the dropdown list. The following can be selected:
  - i) Ms for women irrespective of the marital status.
  - ii) Mr for men.
  - iii) Mrs for married women.

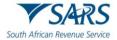

- iv) Rev for Reverend.
- v) Prof for Professor.
- vi) Dr for Doctor.
- vii) Adv for Advocate.
- viii) Hon for Honourable.
- f) Capture the "Initials" in the Initials field.
- g) Enter the "Name" in the Name field.
- h) Enter the "Surname" in the Surname field.
- i) Enter the "Trading Name" if it is a business. This field is optional.
- j) Enter the "Email" address in the Email address field.
- k) Enter the "Mobile" number in the Mobile field.
- I) Enter the "Telephone" number in the Telephone number field. This field is optional.
- m) Select the ID Type from the dropdown list:
  - i) South African ID Number If the taxpayer is an individual and is a South African resident, only a valid ID number will be accepted.
  - ii) Passport Number If the taxpayer is an individual and is a foreigner, a valid passport number must be used.
  - iii) Company Registration Number If the taxpayer is a Company. Only a valid Company Registration number will be accepted.
  - iv) Trust Number If the taxpayer is a Trust. Only a valid Trust number will be accepted.
- n) Capture the "ID No" depending on the ID type selected.
- o) The taxpayer can click on the "Reset" button at any point to clear all the captured information on the screen to start the process again.
  - i) Please note that the "Reset" button must only be used if all the information on the screen is incorrect.
- p) Once complete, press the Submit button to send the captured details to SARS.
- q) Complete an onscreen CAPTCHA field before the submission is processed.
- r) Click the "Validate" button to validate the captured information. Once the CAPTCHA is completed correctly, the submission will be accepted and uploaded for processing.
- s) If a successful match is made, the taxpayer will be presented with the message "Thank you for your query. Your Tax Reference Number will be issued shortly".
- t) If there is no match, the taxpayer will be presented with the message "Thank you for your query. Unfortunately, a tax reference number could not be found for the details that you supplied".

#### 3.4 Tax return status dashboard

- a) This query type can be used to request your tax return status via the SOQS system (this is only available for Personal Income Tax)
- b) The tax return status dashboard is per tax year, currently limited to two years (current and previous financial years).
- c) For the taxpayer to request a tax return status, the Tax Return Status Dashboard query type must be used.

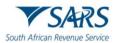

| South African Revenue Service Tax Return Sta | tus Dashboa                                         | rd                                                                                                    |                    |
|----------------------------------------------|-----------------------------------------------------|----------------------------------------------------------------------------------------------------|--------------------|
|                                              | <ul> <li>Myself</li> <li>Someone else in</li> </ul> | Enter your details the Tax Return Status Dasht my capacity as their Tax Practitioner my capacity as their Registered Represent | (4) View Dashboard |
|                                              | For the Tax Y                                       | ′ear:<br>▼                                                                                                    | NEXT               |

- d) If the Request for Tax Return Status Dashboard query has been selected the "Tax Return Status Dashboard" screen above will be displayed.
- e) Click on the relevant radio button next to "I'd like to see the Tax Return Status Dashboard for:"
  - i) Click on the radio button next to "Myself" if the person requesting the tax return status dashboard is the taxpayer requesting for himself/herself.
  - ii) Click on the radio button next to "Someone else in my capacity as their Tax Practitioner" if the person requesting the tax return status dashboard is the Tax Practitioner representing a taxpayer.
  - iii) Click on the radio button next to "Someone else in my capacity as their Registered Representative" if the person requesting the tax return status dashboard is the Registered Representative of a taxpayer.
- f) If "Myself" is selected, select the preferred "Tax Year" from the dropdown list and click "NEXT", the following screen will be displayed:

| South African Revenue Service Tax Return Statu | us Dashboard                         |                     |
|------------------------------------------------|--------------------------------------|---------------------|
|                                                | User Type 2 Enter your details       | 3 OTP Verification  |
|                                                | Taxpayer Details                     |                     |
|                                                | Name *                               | Surname *           |
|                                                | ID Type *<br>South African ID Number | ID Number *         |
|                                                | Tax Type *<br>Income Tax             | Income Tax Number * |
|                                                | RESTART                              | VERIFY ME           |

- i) Enter the "Name".
- ii) Enter the "Surname".
- iii) Select the ID Type from the dropdown list:
  - A) South African ID Number If the taxpayer is an individual and is a South African resident, only a valid ID number will be accepted.
  - B) Passport Number If the taxpayer is an individual and is a foreigner, a valid passport number must be used.
- iv) Capture the "ID No" depending on the ID Type selected.
- v) The "Tax Type" will default to Income Tax.
- vi) Enter the "Income Tax Number".
- g) If "Someone else in my capacity as their Tax Practitioner" is selected, select the preferred "Tax Year" from the dropdown list and click "NEXT" the following screen will be displayed:

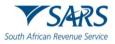

#### Tax Return Status Dashboard Taxpayer Details Name \* Surname South African ID Number ID Number \* Тах Туре Income Tax Income Tax Number \* Email \* Mobile Number Tax Practitioner Details Name \* Surname South African ID Number ID Number \* PR Numbe TAKE CONTROL OF PR -**#YourTaxMatters** DURING FILING SEASON 2023 RESTART

- i) Complete details of the taxpayer you are representing as follows:
  - A) Enter the "Name".
  - B) Enter the "Surname".
  - C) Select the "ID Type" from the dropdown list.
    - I) South African ID Number If the taxpayer is an individual and is a South African resident, only a valid ID number will be accepted.
    - II) Passport Number If the taxpayer is an individual and is a foreigner, a valid passport number must be used.
  - D) Capture the "ID No" depending on the ID Type selected.
  - E) The "Tax Type" will default to Income Tax.
  - F) Enter the "Income Tax Number".
  - G) Capture the "Email".
  - H) Capture the "Mobile Number".
- ii) Complete your **Tax Practitioner Details** as follows:
  - A) Enter the "Name".
  - B) Enter the "Surname".
  - C) Select the "ID Type" from the dropdown list.
    - I) South African ID Number If the taxpayer is an individual and is a South African resident, only a valid ID number will be accepted.
    - II) Passport Number If the taxpayer is an individual and is a foreigner, a valid passport number must be used.
  - D) Capture the "ID No" depending on the ID Type selected.
  - E) Enter the "PR Number".
- h) If "Someone else in my capacity as their Registered Representative" is selected, select the preferred "Tax Year" from the dropdown list and click "NEXT" the following screen will be displayed:

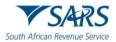

| South African Rever | Tax Return Stat                                                 | us Dashboard                         |                      |                     |                |
|---------------------|-----------------------------------------------------------------|--------------------------------------|----------------------|---------------------|----------------|
|                     |                                                                 | User Type                            | 2 Enter your details | 3 OTP Verification  | View Dashboard |
|                     |                                                                 | Taxpayer Details                     |                      |                     |                |
|                     |                                                                 | Name *                               |                      | Surname *           |                |
|                     |                                                                 | ID Type*<br>South African ID Number  | •                    | ID Number *         |                |
| Te                  |                                                                 | Tax Type *<br>Income Tax             | •                    | Income Tax Number * |                |
|                     |                                                                 | Registered Repre                     | esentative Details   |                     |                |
| -                   |                                                                 | Name *                               |                      | Surname *           |                |
|                     |                                                                 | ID Type *<br>South African ID Number | •                    | ID Number *         |                |
| FROM<br>7 JULY      | TAKE CONTROL OF<br>#YourTaxMatters<br>DURING FILING SEASON 2023 | RESTART                              |                      |                     | VERIFY ME      |

- i) Complete the details of the taxpayer you are representing as follows:
  - A) Enter the "Name".
  - B) Enter the "Surname".
  - C) Select the "ID Type" from the dropdown list.
    - I) South African ID Number If the taxpayer is an individual and is a South African resident, only a valid ID number will be accepted.
    - II) Passport Number If the taxpayer is an individual and is a foreigner, a valid passport number must be used.
  - D) Capture the "ID Number" depending on the ID Type selected.
  - E) The "Tax Type" will default to Income Tax.
  - F) Enter the "Income Tax Number".
- ii) Complete your **Registered Representative Details** as follows:
  - A) Enter the "Name".
  - B) Enter the "Surname".
  - C) Select the "ID Type" from the dropdown list.
    - I) South African ID Number If the taxpayer is an individual and is a South African resident, only a valid ID number will be accepted.
    - II) Passport Number If the taxpayer is an individual and is a foreigner, a valid passport number must be used.
  - D) Capture the "ID Number" depending on the ID Type selected.
- i) Click on the "RESTART" button if you wish to clear the captured information and restart the service request. The following message will be displayed:

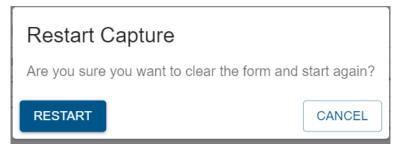

- i) Click on "RESTART" to clear the form and start the process again.
- ii) Click on "CANCEL" to continue with the captured information.
- j) Click on "VERIFY ME" the following screen will be displayed if the user type selected as Myself or Registered Representative:

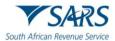

| User Type     | Enter your details           | 3 OTP Verification                | 🚺 View Dashboar |
|---------------|------------------------------|-----------------------------------|-----------------|
| Select an OTP | Verification Method          |                                   |                 |
| F             | CLICK HERE TO SEND           | AN OTP SMS TO 08327*****.         |                 |
|               | CLICK HERE TO SEND AN OTP EM | AIL TO TEST-S1******@SA***.GOV.ZA |                 |
| ВАСК          |                              |                                   |                 |

- Select an OTP Verification Method. The following methods can be selected:
   A) SMS where the OTP will be sent to the SMS using the mobile number.
  - B) Email where the OTP will be sent to the sms dsing the fit
- ii) Click on the preferred method. The following screen will be displayed with a timer of 3 minutes:

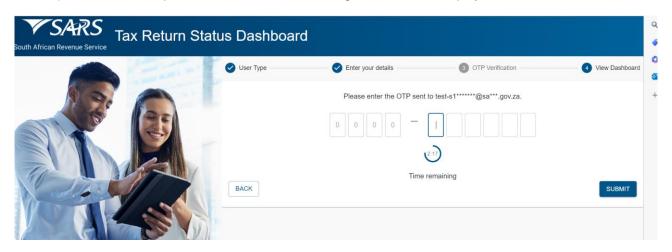

- iii) Capture the OTP number received via the preferred method.
- iv) Click on the "SUBMIT" button to view the Tax Return Status Dashboard:

| Nume       10 No:       Tax No:       Tay Yas: 202       Last Update: 202300.04, 21 12         Image: Provide the state of the state of the state                                                       |     | x Return Status Dashboard 00                                                                                                    | South African Revenue Service |
|----------------------------------------------------------------------------------------------------|-----|----------------------------------------------------------------------------------------------------|-------------------------------|
|                                                                                                    | 232 | Name: 10 No: Tax No: Tax Yuar: 2022 Last Updane: 202306/06, 23 12 3                                                                                                    |                               |
| Final Request: Submit Request For Correction Or Supporting Documents                                                                                                    |     | Salected For Verification: Request For Correction Or Supporting Documents Required                                                                                                    | R                             |
| Image: Section 1       The is a final reminder final your must submit he supporting documents requesting by SARS in the Verification Letter sent to you. This is needed so find Sics on complete the verification (Journet) or answering the submission of supporting documents is an exceeded to perate the verification (Journet) or answering the submission of supporting documents are reserved for cuptable speed of cuptable speed of cuptable speed speed of cuptable speed of cuptable speed of cupta |     | This is a final reminder that you must submit the supporting documents requested by SARS in the Verification. Letter sent to you. This is needed so that SARS an complete the verification of your income Tax assessment. Atternatively, you can submit a Request for Correction. Delaying the submission of supporting documents or a revised return delays the finalisation of your verification Vou cuild face higher penaties where an understatement occurred, the percentage of a penalty varies throm 0% to 2005. Huisher penaties are reserved for cuipable repeat offenders or obstructive taxpayers.<br>Wo can submit supporting documents via eFiling, or you can make use of our Online Query System, or download our Mobi App from the Apple App fors. Coope Play Stoor, or the Hanwei App Dalkey (was our Mobi App Hop Plage for more information). Atternatively make an apporting et your neerest SARS branch. |                               |

v) The tax return status dashboard displays the past, current and possible future Income Tax return status data in the form of a timeline.

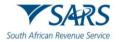

- vi) The information bar shows the name, ID Number, Tax number and Tax Year used to create tax return status dashboard.
- vii) The following icons on the screen header are for:

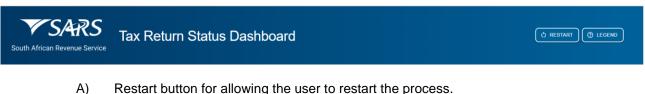

- B) Legend which allows the user to view the tax return dashboard legend.
- C) Click on Legend, the following timeline legend explanation will be displayed:

| Time | eline Legend   |
|------|----------------|
|      | Completed Step |
|      | Current Step   |
|      | Future Step    |

I) The green circular icon represents a completed step. The calendar icon indicates the date on which the previous step was concluded (where applicable).

| • | Personal Income Tax Return Received | 21-Apr-2023 |
|---|-------------------------------------|-------------|
|   |                                     |             |

II) The blue circular icon represents the current step in the process with a detailed description of the step. The calendar icon indicates the date on which the step occurred (where applicable). The Clock icon represents the remaining time within which SARS endeavours to finalise the process.

| Please note that your verification case has by | en allocated to a SARS official. We are committed to the service levels |
|------------------------------------------------|-------------------------------------------------------------------------|
|                                                | serve the outcome of your verification case in 21 working days from the |
|                                                | arting documents, unless you submit multiple years to which our         |
| commitment is 90 business days, whilst regul   | larly communicating the progress.                                       |
| For more information please Send us a Quer     | y, or make use of The Lwazi Chatbot, or chat to a Live Agent.           |
|                                                |                                                                         |

III) The grey circular icon represents the next steps in the process till conclusion of the process.

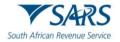

| Personal Income Tax Return Received |  |
|-------------------------------------|--|
|-------------------------------------|--|

#### 3.5 Submit supporting documents

- a) Where the taxpayer received a letter from SARS requesting supporting documents, the taxpayer can upload the requested supporting documents using this functionality for the following tax products:
  - i) Income Tax.
  - ii) PAYE.
  - iii) VAT.
  - iv) Transfer Duty.
- b) To submit supporting documents to SARS, the taxpayer must use the Submit Supporting Document Query to upload them along with a set of mandatory data.
- c) If the "Submit Supporting Documents" query was selected, the "Supporting Documents" screen will be displayed.

| Enter Details            | Captcha |   | Case Details        | Upload Supporting I |
|--------------------------|---------|---|---------------------|---------------------|
| Title *                  |         | • | Initials *          |                     |
| Name *                   |         |   | Surname *           |                     |
| Trading Name             |         |   |                     |                     |
| Email *                  |         |   |                     |                     |
| Mobile Number *          |         |   | Telephone Number    |                     |
| South African ID Number  |         | • | ID Number*          |                     |
| Tax Type *<br>Income Tax |         | • | Income Tax Number * |                     |
| Notes                    |         |   |                     |                     |

- d) Select the Title from the dropdown list. The following can be selected:
  - i) Ms for women irrespective of the marital status.
  - ii) Mr for men.
  - iii) Mrs for married women.
  - iv) Rev for Reverend.
  - v) Prof for Professor.
  - vi) Dr for Doctor.
  - vii) Adv for Advocate.
  - viii) Hon for Honourable.
- e) Capture the "Initials" in the Initials field.
- f) Enter the "Name" in the Name field.
- g) Enter the "Surname" in the Surname field.

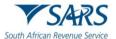

- h) Enter the "Trading Name" if it is a business. This field is optional.
- i) Enter the "Email" address in the email address field.
- j) Enter the "Mobile" number in the mobile number field.
- k) Enter the "Telephone" number in the telephone number field. This field is optional.
- I) Select the ID Type from the dropdown list:
  - i) South African ID Number If the taxpayer is an individual and is a South African resident, only a valid ID number will be accepted.
  - ii) Passport Number If the taxpayer is an individual and is a foreigner, a valid passport number must be used.
  - iii) Company Registration Number If the taxpayer is a Company. Only a valid Company Registration number will be accepted.
  - iv) Trust Number If the taxpayer is a Trust. Only a valid Trust number will be accepted.
- m) Capture the "ID Number" depending on the ID Type selected.
- n) Select the Tax Type from the dropdown list:
  - i) Income Tax.
  - ii) PAYE.
  - iií) VAT.
  - iv) Transfer Duty.
- o) Enter the Tax Number applicable to the Tax Type selected.
- p) Add notes in the "Notes" field to explain the reason for submitting the supporting documents. Make sure that the notes are clear and understandable.
- q) Click on the "Next" button once all the mandatory fields have been completed. The Captcha screen will be displayed.

| 2 Captcha | 3 Case Details | Upload Supporting Documentat |
|-----------|----------------|------------------------------|
|           |                |                              |
|           |                |                              |
|           |                |                              |
|           | 2 Capicha      | 2 Capicha 3 Case Details     |

r) Complete the onscreen CAPTCHA field and click on the "SUBMIT" button. The Case Details screen will be displayed. Where there are multiple active case numbers, they will be displayed.

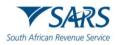

| African Revenue Service          | pporting Documents       |                |                                 |
|----------------------------------|--------------------------|----------------|---------------------------------|
| Enter Details                    | Capicha —                | 3 Case Details | Upload Supporting Documentation |
| Select a Case Number             | OR MY COMPLIANCE PROFILE |                |                                 |
| CASENUMBER: 100342852- REQUEST F | OR MY COMPLIANCE PROFILE |                |                                 |

s) Select the case number relating to the supporting documents that must be attached. The upload supporting documents screen will be displayed.

| African Revenue Service                                                                                                    | upporting Documents                                                                                    |                                                              |                                |
|----------------------------------------------------------------------------------------------------|----------------------------------------------------------------------------------------------------|--------------------------------------------------------------|--------------------------------|
| Enter Details                                                                                                    | Captcha                                                                                                | Case Details                                                 | Upload Supporting Documentatio |
| Upload Tips                                                                                                    |                                                                                                    |                                                              | ^                              |
| For details of the documents requi                                                                                                    | ed to be uploaded relevant to the case number, please re                                               | fer to the original supporting document letter received from | n SARS.                        |
| Acceptable document types     Pdf, doc, docx, xls, xls     o Jpg, jpeg, bmp, tiff, pro     Submitted documents should     o Be password protected         Have the characters ' c | c<br>and gif<br>not:<br>blank or empty.<br>& in their file names<br>th the same name already uploaded. |                                                              |                                |
| Document                                                                                                    |                                                                                                    |                                                              |                                |
| Status                                                                                                    | File Name                                                                                              | UPLOAD                                                       |                                |
| Status                                                                                                    | File Name                                                                                              | UPLOAD                                                       | SUBMIT TO SA                   |

- t) View the upload tips and ensure adherence to the rules.
- u) Click on the "Upload" button to browse your PC and locate the supporting documents to be uploaded.
- v) Once the supporting document is attached, a "Delete" Icon is enabled next to the attached supporting document.

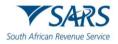

| Document 1            |                                     |                |
|-----------------------|-------------------------------------|----------------|
| Status                | File Name                           |                |
| Queued for Submission | SOQS Testing Supporting docs 1.pdf  | © Î            |
| Document 2            |                                     |                |
| Status                | File Name                           |                |
| Queued for Submission | SOQS Testing Supporting docs 2 docx | © Î            |
| Document              |                                     |                |
| Status                | File Name                           | UPLOAD         |
| CANCEL                |                                     | SUBMIT TO SARS |

- i) View the list of attached documents to ensure that all the relevant supporting documents have been attached.
- ii) Count the documents to ensure that the correct number of documents have been attached as indicated on the tips above.
- iii) Where the taxpayer has attached an incorrect document click on the "Delete" lcon next to the specific document and delete it.
- w) Once complete, click the "SUBMIT TO SARS" button to send the captured details and attached documents to SARS. The following "Query Successfully Submitted" confirmation message will be displayed.

| th African Revenue Service                    | pporting Documents                  |                                                              |                                                     |
|-----------------------------------------------|-------------------------------------|--------------------------------------------------------------|-----------------------------------------------------|
| Enter Details     Query Successfully Sub      | Captcha                             | Case Details                                                 | Upload Supporting Documentation                     |
| Your query on behalf of captured. Case number |                                     | sfully submitted. Additional correspondence in this regard v | will be sent to the email address and mobile number |
| PLEASE TAKE A MOMENT TO COM                   | IPLETE A SURVEY ON YOUR INTERACTION |                                                              |                                                     |

x) SARS will send an email with a message to notify whether the documents have been successfully received or that there is an error. The emails will provide specific messages relating to the error and the action that is required by the taxpayer.

#### 3.6 Report new estate case

- a) Queries relating to reporting a taxpayer as an estate in respect of Income Tax, PAYE, and VAT, can be submitted using the query type "Report New Estate Case".
- b) Capture the required mandatory information and you will be able to attach the supporting documents required for this query.
- c) Once the query is submitted, the system will determine if there is an existing estate coding case.
  - i) If there is an existing case, SARS will inform the taxpayer of the existing case, and the supporting documents submitted will be attached to the existing case.

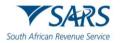

ii) If there is no case, a new estate coding case will be created, and the supporting documents submitted will be attached to the case.

| South African Revenue Service Report New Estate | e Case                       |                                   |
|-------------------------------------------------|------------------------------|-----------------------------------|
| New Estate Case Details                         | 2 Captcha                    | 3 Upload Supporting Documentation |
| Case Details                                    |                              |                                   |
| Query Type *<br>Report New Estate Case          | Ouery Category*     Deceased | •                                 |
| Taxpayer Details                                |                              |                                   |
| Name *                                          | Entity Type Individual       | -                                 |
| Tax Type *<br>Income Tax                        | ▪ Income Tax Number *        |                                   |
| South African ID Number                         | ▼ ID Number *                |                                   |
| Masters office where estate case was reported * |                              | •                                 |

- d) If the "Report New Estates Case" query was selected" the Query Type will default to "Report New Estate Case".
- e) Select the Category from the dropdown list as follows:
  - i) Deceased If the individual is deceased.
  - ii) Liquidation If the company is liquidated.
  - iii) Sequestration If the taxpayer is sequestrated. This option is for all types of taxpayers Individual, Company, Trust or Other.
  - iv) Insolvency If the taxpayer is insolvent. This option is for all types of taxpayers Individual, Company, Trust or Other.
- f) Capture **Taxpayer (Estate) Details** as follows:
  - i) Capture the Name of the estate taxpayer.
  - ii) Select the "Entity Type" from the dropdown list. The list will be limited as per the Category selected above:
    - A) If "Deceased" is selected above, the Entity Type will be limited to an Individual.
    - B) If "Liquidation" is selected above, the Entity Type will be limited to a Company.
    - C) If "Insolvency/Sequestration" is selected above, all the Entity Types will be available.
  - iii) Select the "Tax Type" from the dropdown list. This list will be limited as per the Entity Type selected above:
    - A) If "Individual" is selected, the Tax Type will default to Income Tax.
    - B) If "Company" is selected, the Tax Type will default to Income Tax.
    - C) If "Trust" is selected the Tax Type will default to Income Tax.
    - D) If "Other" is selected the following Tax Types will be available for selection:
      - I) Income Tax.
      - II) PAYE.
      - III) VAT.
  - iv) Capture the Tax Number depending on the Tax Type selected.
  - v) Select the ID Type from the dropdown list. The list will be limited to the Entity Type selected above.
    - A) If an Individual was selected as Entity Type, the list will consist of a South African ID Number and Passport Number only.
      - I) South African ID Number If the taxpayer is an individual and is a South African resident, only a valid ID number will be accepted.
      - II) Passport Number If the taxpayer is an individual and is a foreigner, a valid passport number must be used.

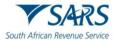

- B) If a Company was selected as a Type of taxpayer, the list will consist of Company Registration Number only.
- C) If a Trust was selected as a Type of taxpayer, the list will consist of a Trust Number only.
- D) If "Other" was selected as a Type of taxpayer, the ID type, and ID Number. will be disabled and cannot be completed.
- vi) Capture the "ID Number" depending on the ID Type selected.
- vii) The system will validate that the tax reference number and the ID number of the estate taxpayer belong to the same entity. If not, an error message will be displayed upon submission.
- viii) Select the Masters Office where the estate case was reported from the dropdown list.

| Appointed Representative Details |                  |
|----------------------------------|------------------|
| Capacity *                       |                  |
| Title *                          | Initials *       |
| Name *                           | Surname *        |
| Mobile Number *                  | Telephone Number |
| Email *                          |                  |
|                                  |                  |

- g) Capture **Appointed Representative Details** (these are the details of the person that is submitting this query to SARS) as follows:
  - i) Select the Capacity from the dropdown list. The following can be selected:
    - A) Delegated Representative.
    - B) Tax Practitioner.
    - C) Administrator (Estate).
    - D) Executor.
    - E) Liquidator.
    - F) Curator.
  - ii) Enter the PR No: in the PR number field. This field will be displayed if the Capacity is Tax Practitioner. The PR Number and the ID Number of the Appointed Representative will be validated to ensure that they belong to the same entity. If not, an error message will be displayed on submission.
  - iii) Select the Title from the dropdown list. The following can be selected:
    - A) Ms for women irrespective of the marital status.
      - B) Mr for men.
      - C) Mrs for married women.
      - D) Rev for Reverend.
      - E) Prof for Professor.
      - F) Dr for Doctor.
      - G) Adv for Advocate.
      - H) Hon for Honourable.
  - iv) Capture the "Initials" in the Initials field.
  - v) Enter the "Name" in the Name field.
  - vi) Enter the "Surname" in the Surname field.
  - vii) Enter the "Mobile" number in the Mobile Number field.
  - viii) Enter the "Telephone" number in the Telephone number field. This field is optional.
  - ix) Enter the "Email" address in the Email address field.

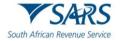

#### Appointed Representative Additional Details

| Tax Type * | Income Tax Number  |
|------------|--------------------|
| Notes      |                    |
| Comment    |                    |
|            |                    |
| RESET FORM | CONTINUE TO UPLOAD |

#### h) Capture Appointed Representative Additional Details as follows:

- i) Select the Tax Type from the dropdown list.
  - A) The dropdown will only have Income Tax as an option.
- ii) Enter the "Income Tax Number" for the Appointed Representative. This field will be mandatory if the Capacity selected is Tax Practitioner.
- iii) Select the ID Type from the dropdown list:
  - A) South African ID Number If the taxpayer is an individual and is a South African resident, only a valid ID number will be accepted.
  - B) Passport Number If the taxpayer is an individual and is a foreigner, a valid passport number must be used.
- iv) Capture the "ID Number" depending on the ID Type selected.
- v) The system will validate that the ID number and Income tax reference number of the Appointed Representative belong to the same entity where the information has been completed. If not, an error message will be displayed on submission.
- vi) Capture additional information in the Notes field about the estate that will be useful in coding the estate.
- i) Click on the "CONTINUE TO UPLOAD" button once all the mandatory fields have been completed. The Captcha screen will be displayed.

| South African Revenue Service                                             | v Estate Case    |                                 |
|---------------------------------------------------------------------------|------------------|---------------------------------|
| New Estate Case Details                                                   | 2) Capicha ————— | Upload Supporting Documentation |
| Captcha<br>Please complete the captcha to continue<br>UGUU200<br>CAPTCHA* |                  |                                 |

j) Complete the onscreen CAPTCHA field and click on the "SUBMIT" button. The upload supporting documents screen will be displayed.

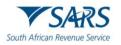

| uth African Revenue Service                                                                                                    | lew Estate Case           |                                   |
|----------------------------------------------------------------------------------------------------|---------------------------|-----------------------------------|
| New Estate Case Details                                                                                                    | Captcha                   | 3 Upload Supporting Documentation |
| Upload Tips                                                                                                    |                           | ^                                 |
| For details of the documents required to be uploader<br>• Submissions are limited to 10 documents each<br>• A total of 10 individual submissions can be mark<br>• Acceptable document types are:<br>• Pdf, doc, docx, xls, xlsx<br>• Jpg, jpeg, bmp, tiff, png and gif<br>• Submitted documents should not:<br>• Be password protected, blank or empty.<br>• Have the characters ' or & in their file nam<br>• Duplicate documents with the same nam<br>• Supredsheets with multible sheets. | de per case number<br>mes | tter received from SARS.          |

k) Read the upload tips and ensure adherence to the rules.

I) Click on the "Upload" button next to each required supporting documents to browse your PC and locate the supporting documents to be uploaded.

i) Once the supporting document is attached, a "Delete" Icon is enabled next to the attached supporting document.

| Copy of ID for the Representative<br>Copy of ID for the Representative                                     |                                        |        |
|----------------------------------------------------------------------------------------------------|----------------------------------------|--------|
| Status                                                                                                    | File Name                              | UPLOAD |
| Proof of Address of the Registered Represen<br>Proof of Residential Address of the Representative Taxpayer | tative                                 |        |
| Status                                                                                                    | File Name                              | UPLOAD |
| Copy of Death Certificate<br>Copy of Death Certificate                                                     |                                        |        |
| Status                                                                                                    | File Name                              | UPLOAD |
|                                                                                                    |                                        |        |
| Copy of Acceptance of Trust as Executor<br>Copy of Acceptance of Trust as Executor (J190 Form) or Copy of  | the Letter of Executorship (J238 Form) |        |
| Status                                                                                                    | File Name                              | UPLOAD |
| Copy of Acceptance of Trust as Executor<br>Copy of Acceptance of Trust as Executor (J190 Form) or Copy of  | the Letter of Executorship (J238 Form) |        |
| Status                                                                                                    | File Name                              | UPLOAD |
| A Copy of the Inventory<br>A copy of the Inventory (J243 Form)                                             |                                        |        |
| Status                                                                                                    | File Name                              | UPLOAD |
|                                                                                                    |                                        |        |
| Copy of ID for Deceased<br>Copy of ID for Deceased                                                         |                                        |        |
| Status                                                                                                    | File Name                              | UPLOAD |
|                                                                                                    |                                        |        |

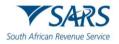

| Letter of Authority<br>A copy of the Letter of Authority to the Trustee(s), issued by the Master of the High Court |                                    |                |  |  |  |  |
|----------------------------------------------------------------------------------------------------|------------------------------------|----------------|--|--|--|--|
| Status                                                                                                    | File Name                          |                |  |  |  |  |
| Queued for Submission                                                                                              | SOQS Testing Supporting docs 1.pdf | 0              |  |  |  |  |
| The Estate Duty Return<br>The Estate Duty Return (REV267 form)                                                     |                                    |                |  |  |  |  |
| Status                                                                                                    | File Name                          |                |  |  |  |  |
| Queued for Submission                                                                                              | SOQS Testing Supporting docs 1.pdf | 0              |  |  |  |  |
| Additional Relevant Documents<br>Additional Relevant Documents                                                     |                                    |                |  |  |  |  |
| Status                                                                                                    | File Name                          |                |  |  |  |  |
| Queued for Submission                                                                                              | SOQS Testing Supporting docs 1.pdf | •              |  |  |  |  |
| CANCEL                                                                                                    |                                    | SUBMIT TO SARS |  |  |  |  |

- ii) View the list of attached documents to ensure that all the relevant supporting documents have been attached.
- iii) Count the documents to ensure that the correct number of documents have been attached as indicated on the tips above.
- iv) Where the taxpayer has attached an incorrect document click on the "Delete" lcon next to the specific document and delete it.
- m) Once complete, click the "SUBMIT TO SARS" button to send the captured details and attached documents to SARS. The following "Case Successfully Submitted" confirmation message will be displayed.

| New Estate Case Details                             | 🤡 Captoha                                                         | Upload Supporting Documentation                                    |
|-----------------------------------------------------|-------------------------------------------------------------------|--------------------------------------------------------------------|
| Case Successfully Submitted                         |                                                                   |                                                                    |
| Your case on behalf of Testing with Tax Number      | een successfully submitted. Additional correspondence in this reg | gard will be sent to the email address and mobile number captured. |
| PLEASE TAKE A MOMENT TO COMPLETE A SURVEY ON YOUR I | INTERACTION                                                       |                                                                    |

- n) No existing estate coding case SARS will send an email with a message to notify the requestor that the request to report a new estate case has been successfully received with the new case number.
- o) Existing estate coding case SARS will send an email with a message to notify the requestor that the request to report new estate case has been successfully received with an existing case number.

#### 3.7 Updating of registered representative

- a) Queries relating to updating of registered representative of a taxpayer in respect of Income Tax, PAYE and VAT can be submitted using the query type "Request to be updated as the Registered Representative".
- b) This request must be completed by the registered representative.
- c) The requestor captures the required mandatory information and attaches the supporting documents required for this query.

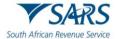

#### d) Once the query is submitted a case will be created for a SARS official to resolve.

| Query Type:     | Request to be set as Registered Representative | ~ | Capacity: | Treasurer  | ~ |
|-----------------|------------------------------------------------|---|-----------|------------|---|
| Entity Details: |                                                |   |           |            |   |
| Name:           |                                                |   | Туре:     | Individual | ~ |
| Tax Type:       | Income Tax                                     | ~ | Tax No: * |            |   |
| ID Type:        | South African ID Number                        | ~ | ID No: *  |            |   |

- e) If the "Register a Representative" query was selected" the Query Type will default to "Request to be set as the Registered Representative".
- f) Select the Capacity from the dropdown list as follows:
  - i) Treasurer If you are a treasurer for the entity.
  - ii) Curator If you have been appointed as the Curator for the taxpayer.
  - iii) Liquidator/ Executor/ Administrator (Estates).
  - iv) Main Partner If you are the main partner in a partnership.
  - v) Main Trustee If you are the main trustee of the trust.
  - vi) Public Officer If you a public officer of the company.
  - vii) Main Member If you are the main member of the Close Corporation.
  - viii) Parent/Guardian If you are a parent / guardian of a child; or
  - ix) Accounting Officer If you are an accounting officer of the entity.
- g) Capture **Entity Details** (these are the details of the taxpayer who will be represented) as follows:
  - i) Capture the Entity Name.
  - ii) Select the "Type" of taxpayer from the dropdown list. The following can be selected:
    - A) Individual.
    - B) Company.
    - C) Trust; or
    - D) Other.
  - iii) Select the "Tax Type" from the dropdown list. This list will be limited as per the Type of taxpayer selected above:
    - A) If Individual is selected, the Tax Type will default to Income Tax.
    - B) If Company is selected, the Tax Type will default to Income Tax.
    - C) If Trust is selected the Tax Type will default to Income Tax.
    - D) If Other is selected the following Tax Types will be available for selection:
      - I) Income Tax.
      - I) PAYE.
      - III) VAT.
  - iv) Capture the Tax No depending on the Type of taxpayer selected above.
  - v) Select the ID Type from the dropdown list, the list will be limited to the Type of taxpayer selected above.
    - A) If an Individual was selected as Type of taxpayer, the list will consist of a South African ID Number and Passport Number only.
      - I) South African ID Number If the taxpayer is an individual and is a South African resident, only a valid ID number will be accepted.
      - II) Passport Number If the taxpayer is an individual and is a foreigner, a valid passport number must be used.
    - B) If a Company was selected as a Type of taxpayer, the list will consist of Company Registration Number only.
    - C) If a Trust was selected as a Type of taxpayer, the list will consist of a Trust Number only.
    - D) If "Other" was selected as a Type of taxpayer, the ID type and ID number are not required.
  - vi) Capture the ID No/ Reg No depending on the ID Type selected above.

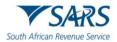

| Representative | Contact Defails : |            |  |
|----------------|-------------------|------------|--|
| Title: *       | Ms                | Initials:* |  |
| Name: *        |                   | Surname: * |  |
| EMail: *       |                   |            |  |
| Mobile: *      |                   | Telephone: |  |

- h) Capture **Representative Contact Details** (these are the details of the person that must be recorded as the **Registered Representative** of the taxpayer in the selected Capacity) details as follows:
  - i) Select the Title from the dropdown list. The following can be selected:
    - A) Ms for women irrespective of the marital status.
    - B) Mr for men.
    - C) Mrs for married women.
    - D) Rev for Reverend.
    - E) Prof for Professor.
    - F) Dr for Doctor.
    - G) Adv for Advocate.
    - H) Hon for Honourable.
  - ii) Capture the "Initials" in the Initials field'
  - iii) Enter the "Name" in the Name field.
  - iv) Enter the "Surname" in the Surname field.
  - v) Enter the "Surname" in the Surname field.
  - vi) Enter the "Mobile" number in the Mobile field.
  - vii) Enter the "Telephone" number in the Telephone number field. This field is optional.

| Representative | Additional Details :    |   |           |       |
|----------------|-------------------------|---|-----------|-------|
| ID Type:       | South African ID Number | • | ID No: *  |       |
| Tax Type:      | Income Tax              | • | Tax No: * |       |
|                |                         |   |           |       |
| Submit Docu    | ments (0)               |   |           | Reset |

#### Note: The contact details must be the details of the representative and not the contact details of the practitioner.

- i) Capture **Representative Additional Details** as follows.
  - i) Select the ID Type from the dropdown list:
    - A) South African ID Number If the taxpayer is an individual and is a South African resident, only a valid ID number will be accepted.
    - B) Passport Number If the taxpayer is an individual and is a foreigner, a valid passport number must be used.
  - ii) Capture the ID No depending on the ID Type selected.
  - iii) Select the Tax Type from the dropdown list:
  - A) Income Tax.
  - iv) Enter the Tax Number applicable to the Tax Type selected.
- j) Click on the "Documents" button to add the supporting documents. The screen for "Documents for Submission" will display:

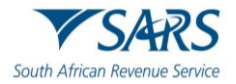

| Documents for S | ubmission             |             |
|-----------------|-----------------------|-------------|
| Documen         | t                     |             |
|                 |                       | Select      |
|                 |                       |             |
| Close           | Document Requirements | Upload Tips |

k) Click on the "Document Requirements" button to view the list of supporting documents required. The following message will be displayed:

| Message from webpage                                                                                                    |                                                                                                    | <u> </u> |
|----------------------------------------------------------------------------------------------------|----------------------------------------------------------------------------------------------------|----------|
| as the registere<br>- The Identity Do<br>- An image taken<br>clearly showing<br>a copy of their<br>'Update my det<br>- A copy of your<br>Entity:<br>- A copy of the F<br>Incorporation in<br>- the Trust Deed<br>specifying who<br>in the case of a<br>- a Partnership o<br>- A copy of the i<br>in the case of a | o confirm the individual's appointment<br>d representative of the entity;<br>ocument of the individual to be registered;<br>in on the day that the request is submitted,<br>the individual in question holding up<br>ID document and a note that reads<br>ails'.<br>proof of residential address'.<br>Registration Certificate and Notice of<br>in the case of a Company, or<br>together with minutes of a meeting<br>is authorised to act on behalf of a Trust<br>Trust, or<br>Joint Venture Agreement in the case of<br>r Joint Venture, or<br>dentity document of the taxpayer | e        |
|                                                                                                    | OF                                                                                                    |          |

I) Click on the "Upload Tips" button to view the following tips for downloading supporting documents. The following message will be displayed:

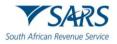

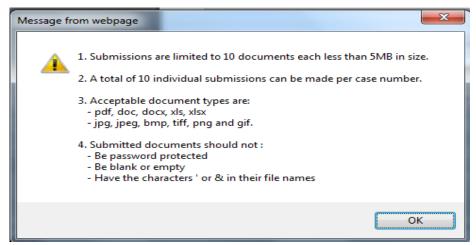

- m) Click on the "OK" button to close the message.
- n) Click on the "Select" button to browse your PC and locate the supporting documents to be uploaded.
- o) Once the supporting document is attached, a "Delete" button is enabled next to the attached supporting document.

| Docum | ents for Subm | ission                |             |
|-------|---------------|-----------------------|-------------|
|       | Document      |                       |             |
|       |               |                       | Select      |
|       | Estate back   | ground.docx           | Delete      |
| C     | Close         | Document Requirements | Upload Tips |

- i) View the list of attached documents to ensure that all the relevant supporting documents have been attached.
- ii) Count the documents to ensure that the correct number of documents have been attached as indicated on the tips above.
- iii) Where an incorrect document has been attached, click on the "Delete" button next to the specific document and delete it.
- p) Click the "Close" button to go back to the detail screen once the documents have been downloaded and attached.
- q) Once complete, press the "Submit" button to send the captured details and attached documents to SARS.
- r) Complete the onscreen CAPTCHA field before the submission is processed.
- s) Click on the "Validate" button to validate the captured information. Once the CAPTCHA is completed correctly, the submission is accepted and uploaded for processing.
- t) The message: "Thank you for your submission. Correspondence will be issued shortly" will display.
- u) SARS will send an email with a message to notify the requestor that the request to be updated as the registered representative has been received successfully with the allocated case number.

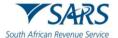

#### 3.8 Request trust registration for income tax

- a) This query type will enable a Trust representative to apply for Income Tax registration via SOQS.
- b) The requestor captures the required mandatory information on the screen and uploads the supporting documents required for this query.
- c) Once the query is submitted a case will be created for a SARS official to resolve.

| South African Revenue Servi | Hubertogi         | stration                          |                        |                |                       |                  |                   |
|-----------------------------|-------------------|-----------------------------------|------------------------|----------------|-----------------------|------------------|-------------------|
|                             | 1 Trust Details   | 2 Beneficial Owners (Individuals) | Beneficial Owners (Ent | ities) ———     | - 4 Requestor Details | <b>6</b> Captcha | G Supporting Docs |
|                             | Trust Details     |                                   |                        |                |                       |                  |                   |
|                             | Registered Name * |                                   |                        | Trust Type *   |                       |                  | •                 |
|                             | Trust Number *    |                                   |                        | Master's Offic | ce *                  |                  | •                 |
|                             | RESET FORM        |                                   |                        |                |                       |                  | NEXT              |

- d) If a "Trust Registration" query was selected, the Trust Registration screen above will be displayed.
  - i) The mandatory fields will have an asterisk (\*) next to them.
- e) For the **Trust Details** Section All the fields in this part are mandatory.
- f) Capture the Registered Name of the Trust.
- g) Select the Trust Type from the dropdown list. The following Trust types can be selected:
  - i) Inter-vivos Trust This is a Trust which is created during the lifetime of a person by way of an agreement (contract) between the founder and the trustee(s).
  - ii) Testamentary Trust This trust is set up in terms of the will of a person and comes into effect after their death.
  - iii) Foreign Trust (Non-Resident Trust) is a trust that is not a resident in the Republic.
  - iv) Collective Investment Schemes in Securities.
  - v) Special Trust Type A <u>Inter-vivos Trust</u> created solely for the benefit of a person with a mental or physical disability as defined in section 6B (1) of the Income Tax Act during the lifetime of a person.
  - vi) Special Trust Type A <u>Testamentary Trust</u> created solely for the benefit of a person with a mental or physical disability as defined in section 6B (1) of the Income Tax Act set up in terms of the will of a person.
  - vii) Special Trust Type B Testamentary Trust created solely for the benefit of a person(s) who is a relative of a person who died and who are alive on the date of death of that deceased person (including those conceived but not yet born), and the youngest of the beneficiaries is younger than 18 years on the last day of the year of assessment.
- h) Capture the Trust Number This is the number obtained from the master's office on registration. The number will be on the Letter of Authority. (Please note: This is not the Unique Reference Number (URN)).
- i) Select the relevant master's office from the dropdown list.
- j) If the requestor completed the incorrect information, click on "RESET FORM" to clear all the completed information.
  - i) A confirmation message "Are you sure you want to clear the form?" will be displayed.
  - ii) Click on "CLEAR" to continue clearing the form.
  - iii) A blank form will be displayed. Complete the blank form with the correct details.

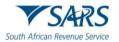

k) Click on "NEXT" once all the mandatory fields have been completed to go to the next screen. The Beneficial Owner for Individuals screen will be displayed.

| South African Revenue Service | Registration                                           |                              |                   |         |                           |
|-------------------------------|--------------------------------------------------------|------------------------------|-------------------|---------|---------------------------|
| Trust Details                 | edetails of each of the Individuals that are Beneficia | Beneficial Owners (Entities) | Requestor Details | Captcha | Supporting Docs ist. NEXT |

- I) The following types of beneficial owners may be found in the Trust environment:
  - i) Founder The person who creates the Trust and defines the terms of the Trust.
  - ii) Trustee The person(s) that are appointed to manage the affairs and the assets of the Trust.
  - iii) Beneficiary Any person who has a vested or contingent interest in all or a part of the receipts, accruals, or assets of a Trust. Beneficiaries will be identifiable when interpreting the Trust instrument.
  - iv) Donor A person who donates assets, income or any other property to the Trust through a deed of donation or by any other means.
  - v) Protector A person who is appointed by the Founder to exercise control over all or certain assets or income in the Trust; usually after the Founder has become incapacitated or has died.

**Note:** Please note that the ultimate beneficial owner will always be a natural person where the type of beneficial owner is identified as a legal entity, legal arrangement or other (e.g., partnership), sufficient detail should be provided to clearly identify the ultimate natural person that will benefit from the assets or income of a Trust.

- m) Determine if the Trust has beneficial owners that are individuals (natural persons) or legal entities/legal arrangements/other or both.
  - i) If a Trust has individuals (natural persons) as beneficial owners, complete Individual Details.
  - ii) If a Trust has legal entities/legal arrangements/other as beneficial owners, complete the Entity Details.
  - iii) If a Trust has both, complete both the Individual and Entity Details.
- n) Click on the "ADD INDIVIDUAL" button to capture the beneficial owner details. Please note that a maximum of 10 individuals (across all types of beneficial owners) per Trust can be captured.
  - Should the Trust have more than 10 individuals (natural persons) as beneficial owners, please upload an organogram indicating the other natural beneficial owners and the type of beneficial ownership.

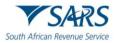

|                        | _                | dividuals that are Beneficial Ow | lers of this frust of that repres | ent companies, musis or | Julei Chulles that are |                                           | 151. |
|------------------------|------------------|----------------------------------|-----------------------------------|-------------------------|------------------------|-------------------------------------------|------|
| INDIVIDU               | <u>u 1</u>       |                                  |                                   |                         |                        |                                           |      |
| Ownership              | Гуре *           | Name *                           | Surname *                         | Place of E<br>South A   |                        | Country of Residence * -     South Africa |      |
| ID Type* -<br>South Af | ican ID Number 👻 | ID Number*                       | Tax Type *                        | ▼ Income                | Tax Number *           | Tax Juristiction *<br>South Africa        |      |
| Mobile Cod<br>South Af | e*               | Mobile Number *                  | Email *                           |                         |                        |                                           |      |
| Unit Nur               | lber             | Complex Name                     | Street                            | Suburb                  | /District *            | City/Town *                               |      |
| Postal C               | ode *            |                                  |                                   |                         |                        |                                           |      |
| REMOVE II              | IDIVIDUAL        |                                  |                                   |                         |                        |                                           |      |

- o) The system will populate the information where possible. If the information is populated, review the information for completeness. If not populated, complete the following information:
  - Select Ownership Type from the dropdown list. The following can be selected: i)
    - Founder (Settlor or Donor) A)
    - B) Trustee
    - **Beneficiary** C)
    - Donor (in relation to a donation made to the Trust not the Founder) D)
    - Protector E)
  - Capture the Name of the beneficial owner. ii)
  - iii) Capture the Surname of the beneficial owner.
  - iv) Select Place of Birth from the dropdown list.
  - Select Country of Residence from the dropdown list. V)
  - Select ID Type from the dropdown list. vi)
    - If the South African ID number was selected, capture the ID number. A) If the Passport number was selected, capture the passport number. B)
    - Select the Tax Type from the dropdown list. The following can be selected:
  - vii) Income Tax – If the beneficial owner is registered for Income Tax. A) Not Registered – If the beneficial owner is not registered. B)
  - viii) If Income Tax was selected, capture the Income Tax Number.
  - Select the Tax Jurisdiction from the dropdown list. ix)
  - Select the Mobile Code from the dropdown list. X)
  - Capture the Mobile Number of the beneficial owner. xi)
  - Capture the Email address of the beneficial owner. xii)
  - Capture the Residential address of the beneficial owner. xiii)
  - Click on the "Remove Individual" button to remove an individual who is no longer a beneficial xiv) owner.
  - xv) Click on "NEXT" to go to the next screen.

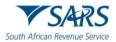

| South African Revenue Serv | in addition g                                                                                                    | istration                       |                                |                     |               |                   |  |
|----------------------------|----------------------------------------------------------------------------------------------------|---------------------------------|--------------------------------|---------------------|---------------|-------------------|--|
|                            | Trust Details     Entity Details                                                                                                    | Beneficial Owners (Individuals) | 3 Beneficial Owners (Entities) | 1 Requestor Details | G Captcha ——— | 6 Supporting Docs |  |
|                            | Please provide the details of each of the Entities that are Beneficial Owners of the Trust and the Individuals that represent them. |                                 |                                |                     |               |                   |  |
|                            | BACK                                                                                                    |                                 |                                |                     |               | NEXT              |  |

- p) Click on the "ADD ENTITY" button to capture the beneficial owner details.
  - i) Please note that a maximum of 3 entities per Trust can be captured. If there are more than 3 entities for the specific Trust, an organogram indicating the detail and type of beneficial owner should be provided. This diagram should include the relevant additional beneficial ownership detail of the additional entity(s).
  - ii) If an entity (legal entity, legal arrangement or other) is selected, upload an organogram that provides detail on the beneficial ownership of the entity.

| South African Revenue Serv | 114011102                                   | yistration                                        |                                             |                      |           |                   |
|----------------------------|---------------------------------------------|---------------------------------------------------|---------------------------------------------|----------------------|-----------|-------------------|
|                            | V Trust Details                             | Beneficial Owners (Individuals)                   | 3 Beneficial Owners (Entities)              | Requestor Details    | S Captcha | 6 Supporting Docs |
|                            | Entity Details<br>Please provide the detail | ils of each of the Entities that are Beneficial C | wners of the Trust and the Individuals that | represent them.      |           |                   |
|                            | ADD ENTITY                                  |                                                   |                                             |                      |           |                   |
|                            | Founder                                     | р Туре *                                          | Entity Type * Other                         | ▼ Registered Name *  |           |                   |
|                            | Registration Nu                             | _                                                 | Tax Type * Income Tax                       | ▼ Income Tax Number* |           |                   |
|                            | ADD REPRESENT                               |                                                   |                                             |                      |           |                   |
|                            | BACK                                        |                                                   |                                             |                      |           | NEXT              |

- q) The system will automatically populate the information where possible. If the information is populated review the information for completeness. If not populated complete the following information:
  - i) Select Ownership Type from the dropdown list. The following can be selected:
    - A) Founder (Settlor or Donor)
    - B) Trustee
    - C) Beneficiary
    - D) Donor (in relation to a donation made to the Trust not the Founder)
    - E) Protector
  - ii) Select Entity Type from the dropdown list. The following can be selected:
    - A) Company
    - B) Trust
    - C) Other
  - iii) Capture the Registered Name of the entity.
  - iv) Capture the Registration Number of the entity.
  - v) Select the Tax Type from the dropdown list. The following can be selected:
    - A) Income Tax If the beneficial owner is registered for Income Tax.
    - B) PAYE If the beneficial owner is registered for PAYE.
    - C) VAT If the beneficial owner is registered for VAT.

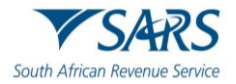

- vi) Depending on the Tax Type selected, capture the relevant Number.
- vii) Click on the "Remove Entity" button to remove an entity which is no longer a beneficial owner.
- viii) Click on "ADD REPRESENTATIVE" to capture the representative details. Please note that a maximum of 3 Individual Representatives can be captured per Entity.

| Company Registration Number *       |                                          | Income Tax | •                                | Income Tax Nu | umber *                                |
|-------------------------------------|------------------------------------------|------------|----------------------------------|---------------|----------------------------------------|
| ADD REPRESENTATIVE                  |                                          |            |                                  |               |                                        |
| REPRESENTATIVE 1                    |                                          |            |                                  |               |                                        |
| Name *                              | Surname *                                |            | Place of Birth *<br>South Africa | •             | Country of Residence *<br>South Africa |
| ID Type*<br>South African ID Number | ID Number*<br>Please enter a valid ID Nu | mber       | Tax Type *<br>Income Tax         | •             | lincome Tax Number *                   |
| Tax Juristiction *<br>South Africa  | South Africa (+27)                       | •          | Mobile Number*                   |               | Email *                                |
| Unit Number                         | Complex Name                             |            | Street                           |               | Suburb/District *                      |
| City/Town *                         | Postal Code *                            |            |                                  |               |                                        |

- ix) The system will populate the information where possible. If the information is populated review the information for completeness. If not populated complete the following information:
  - A) Capture the Name of the entity's representative.
  - B) Capture the Surname of the entity's representative.
  - C) Select Place of Birth from the dropdown list.
  - D) Select Country of Residence from the dropdown list.
  - E) Select ID Type from the dropdown list.
    - I) If the South African ID number was selected, capture the ID number.
    - II) If the Passport number was selected, capture the passport number.
  - F) Select the Tax Type from the dropdown list. The following can be selected:
     I) Income Tax If the beneficial owner is registered for Income Tax.
    - II) Not Registered If the beneficial owner is not registered.
  - G) If Income Tax was selected, capture the Income Tax Number.
  - H) Select the Tax Jurisdiction from the dropdown list.
  - I) Select the Mobile Code from the dropdown list.
  - J) Capture the Mobile Number of the entity's representative.
  - K) Capture the Email address of the entity's representative.
  - L) Capture the residential address of the entity's representative.
  - Click on the "Remove Representative" button to remove the representative.
- xi) Click on "NEXT" to go to the next screen.

X)

r) The Requestor (person applying for the registration of Trust with SARS) Details screen will be displayed:

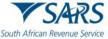

| African Revenue | ridotritogionan                                                          | on                             |                              |                     |                    |              |
|-----------------|--------------------------------------------------------------------------|--------------------------------|------------------------------|---------------------|--------------------|--------------|
|                 | <ul> <li>Trust Details</li> <li>Be</li> <li>Requestor Details</li> </ul> | eneficial Owners (Individuals) | Beneficial Owners (Entitles) | 3 Requestor Details | 6 Captcha          | 6 Supporting |
|                 | Title *                                                                  | ▼ Name*                        | Surname *                    |                     |                    |              |
|                 | Capacity * Mobile Number                                                 |                                | Email*     Telephone         | Number              |                    |              |
|                 | Requestor Additional De                                                  | tails                          |                              |                     |                    |              |
|                 | Tax Type *<br>Income Tax<br>ID Type *<br>South African ID Number         |                                | Income Ta:     ID Number     |                     |                    |              |
|                 | BACK                                                                     |                                |                              |                     | NEXT //NO FRONTEND | VALIDATION N |

- i) Select the Title from the dropdown list. The following can be selected:
  - A) Ms for women irrespective of the marital status.
    - B) Mr for men.
    - C) Mrs for married women.
    - D) Rev for Reverend.
    - E) Prof for Professor.
    - F) Dr for Doctor.
    - G) Adv for Advocate.
    - H) Hon for Honourable.
- ii) Capture the Requestor's Name.
- iii) The Initials will be pre-populated from the Name field, but the requestor can amend the initials.
- iv) Capture the Requestor's Surname.
- v) Select the Capacity from the dropdown list. The following can be selected:
  - A) Tax Practitioner If a Tax practitioner has been selected the PR Number must be captured.
  - B) Main Trustee.
  - C) Administrator (Estates).
  - D) Executor.
  - E) Liquidator.
  - F) Curator.
  - G) Once-off Mandate –The mandate is only for a specific transaction e.g., Trust registration, and then it expires.
- vi) Capture the email address of the requestor.
- vii) Capture the mobile number.
- viii) Capture the telephone number.
- ix) The Tax Type will default to Income Tax.
- x) Capture the Requestor's Income Tax Number. The Income Tax number is mandatory, but under the following circumstances is optional:
  - A) Trust type is a Foreign Trust type.
  - B) Requestor's capacity is a "Once off Mandate".
  - C) Requestor's ID Type is Passport.
- xi) Select the ID Type from the dropdown list. The following can be selected:
  - A) South African ID Number If the taxpayer is an individual and is a South African resident, only a valid ID number will be accepted.
  - B) Passport Number If the taxpayer is an individual and is a foreigner, a valid passport number must be used.
- xii) Capture the ID No depending on the ID Type selected.
- xiii) If any of the mandatory fields are not completed, when you click "NEXT" the system will display a message with all the errors.
- xiv) Click on the "NEXT" button once all the mandatory fields have been completed to go to the screen where supporting documents can be uploaded.

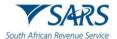

### s) The "Captcha" screen will be displayed.

| Captcha<br>Please complete the capitha to continue | Enter Details |          | Upload Supporting Documentation |
|----------------------------------------------------|---------------|----------|---------------------------------|
| 23YJS • 5                                          |               | continue |                                 |
|                                                    | 23YJS 🔹       | 5        |                                 |
| CAPTCHA*                                           | CAPTCHA *     |          |                                 |
| SUBMIT                                             | SUBMIT        |          |                                 |

- t) Complete the onscreen CAPTCHA field and click on "SUBMIT" to proceed to the next page which will allow for the upload of supporting documents.
- u) The supporting documents screen will be displayed.
  - i) Only the supporting documents relating to the Trust type and the requestor capacity selected will be displayed on the screen.
  - ii) There will be an upload button next to each supporting document required as per the screen below.
  - iii) Upload only the specific document and / or item indicated per the upload section.

Note: You must upload a document for each upload section.

Example of Supporting documents screen for Testamentary Trust:

| : | South African Revenue Service                                                                                    | Registration                                                                         |                                           |                          |                   |  |
|---|----------------------------------------------------------------------------------------------------|--------------------------------------------------------------------------------------|-------------------------------------------|--------------------------|-------------------|--|
|   | V Trust Details V Beneficial O                                                                                   | wners (Individuals) — 🔗 Beneficial Owners (Enti                                      | ities) ——— 🔗 Requestor Details ——         | — 🕑 Captcha ———          | 6 Supporting Docs |  |
|   | IT77TR Form<br>A copy of the fully completed Trust Regi                                                          | istration form.                                                                      |                                           |                          |                   |  |
|   | Status                                                                                                    | File Name                                                                            | UPLOAD                                    |                          |                   |  |
|   |                                                                                                    | e Registered Representative<br>ts of the Trustee who will act as the Main Trustee ar | id be registered as the Representative ta | xpayer at SARS (also kno | wn as the         |  |
|   | Status                                                                                                    | File Name                                                                            | UPLOAD                                    |                          |                   |  |
|   |                                                                                                    | the Representative Taxpayer                                                          | Taxpayer (e.g. Main Trustee)" of the Trus | t                        |                   |  |
|   | Status                                                                                                    | File Name                                                                            | UPLOAD                                    |                          |                   |  |
| ) | Proof of Address of the Registered Representative<br>Proof of residential address of the Representative Taxpayer |                                                                                      |                                           |                          |                   |  |
|   | Status                                                                                                    | File Name                                                                            | UPLOAD                                    |                          |                   |  |
|   | Proof of Address of the Trus<br>Proof of Physical Address of the Trust                                           | st                                                                                   |                                           |                          |                   |  |
|   | Status                                                                                                    | File Name                                                                            | UPLOAD                                    |                          |                   |  |

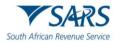

| Letter of Authority<br>A copy of the Letter of Authority to the Trustee(s), issue             | d by the Master of the High Court                                                                                              |        |                  |  |  |  |  |
|-----------------------------------------------------------------------------------------------|----------------------------------------------------------------------------------------------------|--------|------------------|--|--|--|--|
| Status                                                                                        | File Name                                                                                                    | UPLOAD |                  |  |  |  |  |
| Final Will / Testament<br>A copy of the Final Will / Testament                                |                                                                                                    |        |                  |  |  |  |  |
| Status                                                                                        | File Name                                                                                                    | UPLOAD |                  |  |  |  |  |
|                                                                                               |                                                                                                    |        |                  |  |  |  |  |
|                                                                                               | Final Liquidation and Distribution Account<br>A document detailing the Final Liquidation and Distribution Account of the Trust |        |                  |  |  |  |  |
| Status                                                                                        | File Name                                                                                                    | UPLOAD |                  |  |  |  |  |
| Beneficial Ownership - Entity Organog<br>A document showing an Organogram for Entity Trust    | rams                                                                                                    |        |                  |  |  |  |  |
| Status                                                                                        | File Name                                                                                                    | UPLOAD |                  |  |  |  |  |
| Beneficial Ownership - Entity Organograms<br>A document showing an Organogram for Entity PAYE |                                                                                                    |        |                  |  |  |  |  |
| Status                                                                                        | File Name                                                                                                    | UPLOAD |                  |  |  |  |  |
| CANCEL                                                                                        |                                                                                                    |        | UPLOAD DOCUMENTS |  |  |  |  |

- v) Click on the "CANCEL" button if you want to go back to the previous page.
  - i) A confirmation message "Are you sure you want to cancel upload and return to previous page?" will be displayed.
  - ii) Click on "CANCEL UPLOADING" to go back to the previous page.
- w) Click the "UPLOAD" button next to each supporting document to locate the relevant supporting document on your PC and upload it.
- x) Perform the same steps for all the supporting documents, and once all the supporting documents have been attached the "UPLOAD DOCUMENTS" button will be enabled to allow the requestor to finalise the registration request and submit data to SARS.
- y) Once the application is submitted a message will be displayed for the Requestor that: "Registration Request Successfully Submitted. Your request to register XXXX Trust with Number 0000000 for Trust Income Tax has been successfully submitted. Additional correspondence in this regard will be sent to the email address and mobile number captured".

### 3.9 Request SARS notices

- a) This query type is used to request the following:
  - i) Notice of Assessment (ITA34) for a tax year.
  - ii) Statement of Account (SOA) for 6 months or date range.
  - iii) Notice of Registration.
  - iv) Penalty Statement of Account for a date range.
- b) If the "SARS Notices" query type has been selected the "Request Documents" screen will be displayed.

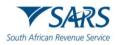

| South African Revenue Service | Request Documents |                     |                 |
|-------------------------------|-------------------|---------------------|-----------------|
| 1 Enter your details          | To 📀              | P Verification      | — 3 View Notice |
| Title*                        | •                 | Name *              |                 |
| Initials *                    |                   | Surname *           |                 |
| South African ID Number       | •                 | ID Number *         |                 |
| Tax Type *<br>Income Tax      | Ţ                 | Income Tax Number * |                 |
| Notice Type *                 | •                 |                     |                 |
| RESET                         |                   |                     |                 |

- c) The mandatory fields will have an asterisk (\*) next to them. All the mandatory fields should be captured to be able to submit the query.
- d) Select the Title from the dropdown list. The following can be selected:
  - i) Ms for women irrespective of the marital status.
  - ii) Mr for men.
  - iii) Mrs for married women.
  - iv) Rev for Reverend.
  - v) Prof for Professor.
  - vi) Dr for Doctor.
  - vii) Adv for Advocate.
  - viii) Hon for Honourable.
- e) Enter the "Name" in the Name field.
- f) The "Initials" will default as per the "Name captured". Capture the "Initials" in the Initials field.
- g) Enter the "Surname" in the Surname field.
- h) The "ID type" will default to a South African ID number. Select the ID type from the dropdown list:
  - i) South African ID number If the taxpayer is an individual and is a South African resident, only a valid ID number will be accepted.
  - ii) Passport number If the taxpayer is an individual and is a foreigner, a valid passport number must be used.
- i) Capture the "ID No" depending on the ID type selected.
- j) The Tax Type will default to Income Tax.
- k) Capture the Income Tax number.
- I) Select the type of notice required:
  - i) If "Notice of Assessment" is required click on "Notice of Assessment", then the tax year will be mandatory.
    - A) Select the relevant Tax Year from the list.
  - ii) If "Statement of Account" is required, choose the option of 6 months or date range.
    - A) If the "Statement of Account 6 months" option is selected the "From Date" and "To Date" will be defaulted by the system.
    - B) If the "Statement of Account Date Range" is selected, select the "From Date" using the calendar and the system will default the "To" date to today's date.
  - iii) If "Penalty Statement of Account" is required, select "From Date" using the calendar and the system will default the "To Date" to today's date.

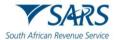

- m) Once the correct option has been selected click on the "VERIFY ME" button.
- n) The system will validate the captured information and the following message will be displayed if the information captured does not match the information on the SARS system:
  - "Thank you for your Query. Unfortunately, we were not able to process your request to view a SARS Notice. Please retry your selection and if you are still not successful, visit <u>www.sars.gov.za</u> and use our online services to confirm your details or make an appointment to visit your nearest SARS Branch for additional assistance."
  - ii) The taxpayer can also call the Contact Centre to obtain the ITA34 and SOA.
- o) If the information captured matched SARS information the following screen will be displayed prompting the taxpayer to select the OTP verification method:

| C Enter your details              | OTP Verification                  | 3 View Notice |
|-----------------------------------|-----------------------------------|---------------|
| Select an OTP verification method |                                   |               |
|                                   | CLICK HERE TO SEND OTP SMS TO     |               |
|                                   | CLICK HERE TO SEND OTP EMAIL TO 1 |               |
| BACK                              |                                   |               |

**Note 1**: For additional security, the system will send the OTP to the taxpayer to confirm taxpayer's identity before displaying sensitive information.

- p) The screen will display the masked version of the email address and mobile phone number that is on SARS records.
- q) Verify that the information displayed on the screen is the correct information.
- r) Select an OTP verification method by clicking on the relevant method preferred by the taxpayer to receive the OTP.
- s) An OTP number will be sent to the taxpayer via the preferred method and the following OTP verification screen will be displayed:

| <ul> <li>Enter your details</li> </ul> | 2 OTP Verification           | View Notice |
|----------------------------------------|------------------------------|-------------|
| ,                                      | Please enter the OTP sent to |             |
|                                        | 3 9 3 3 -                    |             |
|                                        | Time remaining               |             |
| BACK                                   | time remaining               | SUBMIT      |

Note 2: The taxpayer will be given a total of 3 minutes to have their OTP successfully validated.

- t) Capture the OTP number received on the above screen and click "Submit".
- u) If an invalid OTP number was captured the following message will be displayed:

| SARS Notices OTP Invalid                                                                   |
|--------------------------------------------------------------------------------------------|
| Your submission cannot be processed because you have captured an invalid OTP: Retry 1 of 5 |
| CLOSE                                                                                      |

v) If the OTP has expired the following message will be displayed:

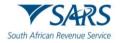

| OTP Expired                            |
|----------------------------------------|
| Your OTP has expired, please try again |
| CLOSE                                  |

w) If the correct OTP number was captured within the prescribed time and was successful, the View Notice screen below will be displayed.

| African Revenue Service Request Assessmen |                   |                      |            |
|-------------------------------------------|-------------------|----------------------|------------|
| Enter your details                        | OTP Verification  |                      | View Notic |
| Select a notice to display                |                   |                      |            |
| ORIGINALASSESSMENT                        | VERSION NUMBER: 1 | ISSUE DATE: 20181031 |            |

x) Select the notice and click on view to display the notice.

# 3.10 Request your tax compliance status (TCS)

- a) Taxpayers can use this query to request their TCS PIN. Any of the following TCS types can be requested:
  - i) Good Standing.
  - ii) Approval International Transfer.
- b) If the "Tax Compliance Status Request" query was selected, the "Tax Compliance System" screen will be displayed. The mandatory fields will have an asterisk (\*) next to them. All the mandatory fields should be captured to be able to submit the TCS request.
- c) Complete the **Request Details** as follows:

| South African Revenue Service | Tax Compliance System |  |
|-------------------------------|-----------------------|--|
|                               |                       |  |

| TCS Type *<br>Good Standing | Entity Type *     Individual |  |
|-----------------------------|------------------------------|--|
| ID Type *                   |                              |  |
| South African ID Number     | ▪ ID Number *                |  |
| Tax Type *<br>Income Tax    | ▼ Tax Number *               |  |

- i) Select the TCS Type from the dropdown list. The following types can be selected:
  - A) Good Standing.
  - B) Approval International Transfer.
  - Select the "Entity Type" from the dropdown list. The following can be selected:
    - A) Individual.
    - B) Company.
    - C) Trust,

ii)

D) Other.

**Note:** For Approval International Transfer the Entity Type defaults to "Individual" as only individuals can apply for this type of TCS.

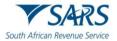

- iii) Select the Identity Type from the dropdown list. The list will be limited to the Type of entity selected above.
  - A) If an Individual was selected as the Entity Type, the list will consist of a South African ID number and Passport Number only.
    - I) South African ID number If the taxpayer is an individual and is a South African resident, only a valid ID number will be accepted.
    - II) Passport Number If the taxpayer is an individual and is a foreigner, a valid Passport Number must be used.
  - B) If a Company was selected as the Entity Type, the list will consist of Company Registration Number only.
  - C) If a Trust was selected as the Entity Type, the list will consist of a Trust Number only.
  - D) If "Other" was selected as the Entity Type, the Identity Type and ID Number are not required.
- iv) Capture the ID Number/Reg Number depending on the Identity Type selected above.
- v) Select the "Tax Type" from the dropdown list. This list will be limited as per the Type of entity selected above:
  - A) If Individual is selected, the Tax Type will default to Income Tax.
  - B) If Company is selected, the Tax Type will default to Income Tax
  - C) If Trust is selected, the Tax Type will default to Income Tax.
  - D) If Other is selected, the following Tax Types will be available for selection:
    - I) PAYE.
    - II) VAT.
    - IIÍ) Income Tax.
- vi) Capture the Tax Number depending on the Type of taxpayer selected above.
- d) Click on the "NEXT" button to proceed to the next step. The "Captcha" screen will be displayed.
- e) Complete the onscreen **Captcha** as follows:

| South African Revenue Service                                                    | ystem     |               |
|----------------------------------------------------------------------------------|-----------|---------------|
| ✓ Request Details                                                                | 2 Captcha | 3 Submit Form |
| Captcha         Please complete the captcha to continue         977659       ● 5 |           |               |
| CAPTCHA*                                                                         |           |               |

- i) Complete the onscreen CAPTCHA field.
- ii) Click on the "SUBMIT" button. The Tax Compliance Request form (TCR01) will be displayed to complete. The following containers will be displayed in the form:

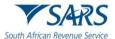

### f) Review the **Taxpayer Details**:

| equest Details                    |               | Captcha                                 |                                            | 3 Subr |
|-----------------------------------|---------------|-----------------------------------------|--------------------------------------------|--------|
| th African Revenue Service        | ax Compliance | e Status Request Additional Information | Request Ref No. *                          | TCR01  |
| axpayer Details                   |               |                                         | <ul> <li>/ Income Tas Ref No.</li> </ul>   | ^      |
|                                   | ê             | Trading Name                            |                                            | ê      |
| 'E Ref No.                        | â             | VAT Ref No.                             | Customs Code.                              | 8      |
|                                   | â             | Passport No.                            | Passport Country (e.g. South Africa + ZAF) | â      |
| oortinaat Date<br>CYY / MM / DD 💌 |               | Company / CC / Trust Reg No.            | GOOD STANDING                              | ê      |
| me Tel No.                        |               | Bus Tel No.                             | Cel No.                                    | ê      |
| a                                 | ê             |                                         |                                            |        |

- i) This container will always be displayed for all TCS types and pre-populated with the following information, where applicable:
  - A) Surname/Registered Name
  - B) Trading Name
  - C) Income Tax Number
  - D) PAYE Number
  - E) VAT Number
  - F) Customs Code
  - G) ID Number
  - H) Passport Number
  - I) Passport Country
  - J) Passport Issue Date
  - K) Company/CC/Trust Reg No
  - L) TCS Type (this field will be pre-populated based on the TCS type selected in the first screen)
  - M) Home Tel No
  - N) Bus Tel No
  - O) Cell No
  - P) Email
- ii) Review the pre-populated information to ensure that it is correct.
- g) Click on the radio button "Y" next to the question "Is the request completed by an authorised representative on behalf of the taxpayer" if this request is being completed by an authorised representative. The "Representative Authorised to request the tax compliance status on behalf of the taxpayer" screen will be displayed. The mandatory fields will have a red asterisk (\*) next to them.

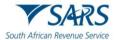

h) Complete the **Representative Authorised to request the tax compliance status on behalf of the taxpayer** details:

| Representative Authorised to request the tax compliance status on behalf of the taxpayer ^ |              |                                                   |      |                                             |     |
|--------------------------------------------------------------------------------------------|--------------|---------------------------------------------------|------|---------------------------------------------|-----|
| Representative Type: * Tax Practitioner O Re                                               | presentative | Taxpayer O Other O                                |      | If "Other" please provide details           | ê   |
|                                                                                            |              |                                                   | _    |                                             |     |
| Surname *                                                                                  | 1            | First Two Names *                                 |      | Initials *                                  | - I |
| Sumame is a mandatory field.                                                               |              | First Two Names is a mandatory field.             |      | Initials is a mandatory field.              |     |
| ID No. *                                                                                   | i            | Passport No. *                                    |      | Passport Country (e.g. South Africa = ZAF)  | •   |
| ID No. is a mandatory field.                                                               |              | Passport No. is a mandatory field.                |      |                                             |     |
| Passport Issue Date CCYY / MM / DD                                                         |              | Home Tel No. *                                    |      | Bus Tel No. *                               | i   |
|                                                                                            |              | Home Tel No. is a mandatory field.                |      | Bus Tel No. is a mandatory field.           |     |
| Cell No.*                                                                                  | i            |                                                   |      | Tax Practitioner Registration No.           | ê   |
| Cell No. is a mandatory field.                                                             |              |                                                   |      |                                             |     |
| Contact Email *                                                                            |              |                                                   |      |                                             | i   |
| Contact Email is a mandatory field.                                                        |              |                                                   |      |                                             |     |
| NOTE : You have not yet captured<br>provide an email address on this f                     |              | address. SARS may not be able to "Alert" you when | your | overall compliance status change, if you do | not |

- i) Select the relevant Representative Type that is completing the form. The following can be selected.
  - A) Tax Practitioner.
  - B) Taxpayer Representative; or
  - C) Other.
    - I) If "Other" is selected as the representative type, capture the description for Other.
- ii) Capture the Surname of the authorised representative.
- iii) Capture the First two names of the authorised representative.
- iv) Capture the Initials of the authorised representative.
- v) Capture the ID Number of the authorised representative if the taxpayer is an individual and is a South African resident. Only a valid ID number will be accepted.
- vi) Capture the Passport Number if the taxpayer is an individual and is a foreigner. A valid passport number must be used.
- vii) Select the Passport Country from the dropdown list.
- viii) Select Passport Issue Date on the calendar.
- ix) Capture any of the following contact numbers:
  - A) Home Telephone Number.
  - B) Business Telephone Number; and/or
  - C) Cell Number.
- x) Capture the Tax Practitioner Registration Number if the Tax Practitioner was selected as the representative type.
- xi) Capture the Contact Email Address of the authorised representative.
- i) Click on the radio button "Y" next to the question "Is this request in respect of a Partnership/Joint Venture?" if this request is for either a Partnership or a Joint Venture. The "Partnership/Joint Venture Details" screen will be displayed. The mandatory fields will have a red asterisk (\*) next to them.

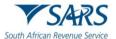

#### j) Complete the **Partnership/Joint Venture Details**:

| Partnership / Joint Venture Details    |   |              |             | ^ |
|----------------------------------------|---|--------------|-------------|---|
| Partnership Name *                     | i | PAYE Ref No. | VAT Ref No. |   |
| Partnership Name is a mandatory field. |   |              |             |   |

- i) Capture the Partnership/Joint Venture Name on the screen.
- ii) Capture the PAYE Reference Number if applicable.
- iii) Capture the VAT Reference Number if applicable.
- k) If this application is being completed by the taxpayer and is not in respect of Partnership or Joint Venture, click on the radio button N next to all the questions and sign the declaration.
- I) Click on the "Expiry Details required for the initial pin issued on approval of this tax compliance request" container/heading.

| Expiry Details - required for the initial pin issued on approval of this tax compliance request                                                                                                    | ^                                                                                                    |
|----------------------------------------------------------------------------------------------------|----------------------------------------------------------------------------------------------------|
| Ideals the number of months that the pin must be active for *       12                                                                                                    |                                                                                                    |
| Declaration                                                                                                    |                                                                                                    |
| I, as the taxpayer / in my capacity as duly authorised representative of the taxpayer, hereby confirm that:<br>• The content of this document is true and correct;<br>• The taxpayer consents that ICARS may disclose to the taxpayer's duly authorised representative all information of the taxpayer in the records of SARS to the extent that it relates to<br>the processing of the tax compliance status request; and<br>• SARS may lawfully confirm the taxpayer's tax compliance status to any person whom has been provided with the pin code issued by SARS<br>Date *<br>2024 / 06 / 18 | x00000000000<br>x0000000000<br>Plase ensure you sign over the 2 lines of "X"s above<br>For enquiries go to www.sans gov.za or call 0800 00 7277 |
|                                                                                                    |                                                                                                    |
| W Version - 0.2.42   S Version - 0.1.68   Form Version - 2022.00.41   Schema Ver                                                                                                    | sion - 3.7                                                                                                    |
| RESET                                                                                                    | NEXT                                                                                                    |

- m) The number of months that the PIN must be active for is defaulted to 12. If a lesser period is required, change the 12 months to the required number of the months for the TCS PIN to be active. The taxpayer can enter any number between 1 and 12 as this is in months. For example, if a taxpayer enters 6 months in this field, the TCS PIN will be active only for 6 months.
- n) Click on the "NEXT" button to submit the request. An email will be generated for the requestor.
- o) For Approval International Transfer (AIT) TCS Type, the "International Transfer Details", "Source(s) where the value to be transferred arose from Details", and "Assets and Liabilities Details additional" containers/headings will be added to the form. The mandatory fields will have a red asterisk (\*) next to them.

### p) Complete the International Transfer Details:

i) Click the "International Transfer Details" container/heading and complete the details as follows:

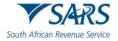

| International Transfer Details                                                                                                    |                                                                                                    | ^          |
|----------------------------------------------------------------------------------------------------|----------------------------------------------------------------------------------------------------|------------|
| Indicate your Tax Residency Status under which the transfer is           Date you cannot be a 5å to resident           COYY / MM / DD           Are you a beneficiery of a Trust (Local or           Yoreign)?* | made: * SA Tax Resident ()       Non-Resident for Tax Purposes         Where will you be a tax resident? *       I         Where will you be a tax resident? *       I         R       Total value of your International Transfer (must be I)         Where will you be a tax resident? *       I         R       Total value of your International Transfer (must be I)         Nowe Shareholding Directly / Indirectly in Y ()       N ()         Do you have any existing loan(s) to a Trust       Y ()         ary Legal Entity (Local or Foreign) of 20% or       (Local or Foreign)? * | Y () N ()  |
| Source(s) where the value to be transferred arose                                                                                                    | from Details                                                                                                    | <b>!</b> ~ |
| Assets and Liabilities Details                                                                                                    |                                                                                                    | •          |

- ii) Indicate your Tax Residency Status under which the transfer is made.
  - A) If "SA Tax Resident" is selected, the "International Investment Type Details" container will be added to the form.
  - B) If "Non-Resident for Tax Purposes" is selected (this means that you ceased to be a SA tax resident and you have the relevant documents from SARS that you ceased to be an SA tax resident), the "Date you ceased to be a SA resident" and the country "Where will you be a tax resident" fields will be unlocked and mandatory.
- iii) Complete the "Total value of your International Transfers (must be liquid and/or transferrable Source Type)". This refers to the total value that the Taxpayer wishes to transfer internationally.
  - A) Please note that the individual amounts captured under the Source Details and Investment Details headings (only applicable to SA Tax Residents) must equal the "Total value of your International Transfer".
  - B) Example: If a taxpayer received a donation of R1M, inherited R4M and has an investment of R1M and the taxpayer wants to transfer all this money internationally. The amount that must be completed in the "Total value of your International Transfers..." field is R6M.
- iv) Indicate whether you are a beneficiary of a Trust (Local or Foreign).
  - A) If "Yes" is selected, the Interest in Trust(s) Details container will be added to the form. Complete the Local and Foreign Trust Details sub-container in the Interest in Trust(s) Details container.

| Interest in Tr             | ust(s) Details                       |                                                                                                    | ^                                                                 |
|----------------------------|--------------------------------------|----------------------------------------------------------------------------------------------------|-------------------------------------------------------------------|
| 1) Local ar                | nd Foreign Trust Details             |                                                                                                    | ^                                                                 |
| * Local Trust (            | · Foreign Trust. ·                   |                                                                                                    |                                                                   |
| Registered Nar             | me of the Trust *                    | !                                                                                                    | Trust No.                                                         |
| Registered Name            | e of the Trust is a mandatory field. |                                                                                                    |                                                                   |
| Income Tax Re              | ef No.                               | ID No. of Main TrusteelRepresentative Taxpayer of the Trust                                                                  | Passport No. of Main Trustee/Representative Taxpayer of the Trust |
| Passport Coun              | try -                                | Passori Issa Dela<br>CCYY / MM / DD                                                                                          | Delete Add                                                        |
| B)<br>C)<br>D)<br>E)<br>F) | Complete Income Tax                  | ed Name of the Trust.<br>er (mandatory for Local Trust).<br>Number (only applicable to Loca<br>of the Main Trustee/Represent | l Trust).<br>ative Taxpayer of the Trust (only                    |
| G)                         |                                      | umber of the Main Trustee/Rep                                                                                                | resentative Taxpayer of the Trust                                 |
| H)                         | Select Passport Count                | ry from the dropdown list.                                                                                                   |                                                                   |
| I)                         | Select Passport Issue                |                                                                                                    | dataila containar aliak tha "Add"                                 |
| J)                         | It you wish to add ad                | ditional Local and Foreign Trust                                                                                             | t details container. click the "Add"                              |

- J) If you wish to add additional Local and Foreign Trust details container, click the "Add" button. For example, this may be where you are a beneficiary to multiple Trusts.
- v) Indicate whether you have Shareholding Directly/Indirectly in any Legal Entity (Local or Foreign) of 20% or more.

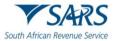

A) If "Yes" is selected, the "Legal Entity Shareholding Details" container will be added to the form. Complete the Local and Foreign Shareholding Details sub-container in the Legal Entity Shareholding Details container.

| Legal Entity Shareholding Details                   |                    |                                                               | ^ |
|-----------------------------------------------------|--------------------|---------------------------------------------------------------|---|
| 1) Local and Foreign Shareholding Details           |                    | ^                                                             |   |
| * Local Entity 🕟 Foreign Entity 🕟                   |                    |                                                               | - |
| Registered Name of the Entity *                     | 1                  | Trading Name of the Entity *                                  |   |
| Registered Name of the Entity is a mandatory field. |                    | Trading Name of the Endty is a mandatory field.               |   |
| Registration No.                                    | Income Tax Ref No. | R Estimated Value of current Shareholding *                   |   |
|                                                     |                    | Estimated Value of current Shareholding is a mandatory field. |   |
| Percentage Shareholding (%) *                       |                    |                                                               |   |
| Percentage Shareholding (%) is a mandatory field.   |                    |                                                               |   |
|                                                     |                    | Delete Add                                                    |   |

- A) Indicate if it is a Local Entity or Foreign Entity.
- B) For Local Entity, all fields are mandatory.
- C) Complete Registered Name of the Entity.
- D) Complete Trading Name of the Entity.
- E) Complete Registration Number (applicable to Local Entity)
- F) Complete Income Tax Reference Number (applicable to Local Entity).
- G) Complete Estimated Value of current Shareholding.
- H) Complete Percentage Shareholding (%).
- I) If you wish to add additional Local and Foreign Shareholding Details container, click the "Add" button.
- vi) Indicate whether you have any existing loan(s) to a Trust (Local or Foreign).
  - A) If "Yes" is selected, the "Loans to a Trust(s) Details" container will be added to the form. Complete the Local and Foreign Shareholding Details sub-container in the Loans to a Trust(s) Details container.

| Loan to a Trust(s) Details                         |                                                                                   |                                                                                         | ^ |
|----------------------------------------------------|-----------------------------------------------------------------------------------|-----------------------------------------------------------------------------------------|---|
| 1) Local and Foreign Loan to a Trust Details       |                                                                                   | ^                                                                                       |   |
| * Local Trust 🕐 Foreign Trust 📀                    |                                                                                   |                                                                                         | _ |
| Registered Name of the Trust *                     | !                                                                                 | Trust No.                                                                               |   |
| Registered Name of the Trust is a mandatory field. |                                                                                   |                                                                                         |   |
| Income Tax Ref No.                                 | ID No. of Main Trustee/Representative Taxpayer of the Trust *                     | Passport No. of Main Trustee/Representative Taxpayer of the Trust *                     |   |
|                                                    | ID No. of Main Trustee Representative Taxpayer of the Trust is a mandatory field. | Passport No. of Main Trustee Representative Taxpayer of the Trust is a mandatory field. |   |
| Passport Country -                                 | CCYY / MM / DD 💼                                                                  | R Current Loan Amount*                                                                  |   |
|                                                    |                                                                                   | Current Loan Amount is a mandatory field.                                               |   |
| Interest Rate % *                                  |                                                                                   |                                                                                         |   |
| Interest Rate % is a mandatory feld.               |                                                                                   | Delete Add                                                                              | ļ |

- B) Indicate if it is a Local or Foreign Trust.
- C) Complete Registered Name of the Trust
- D) Complete Trust Number (this is optional for Foreign Trust).
- E) Complete Income Tax Number (only applicable to Local Trust).
- F) Complete ID Number of the Main Trustee/Representative Taxpayer of the Trust (only applicable to Local).
- G) Capture Passport Number of Main Trustee/Representative Taxpayer of the Trust (only applicable to Foreign).
- H) Select the Passport Country from the dropdown list.

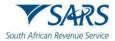

B)

- I) Select Passport Issue Date on the calendar.
- J) Complete Current Loan Amount.
- K) Complete Interest Rate %.
- L) If you wish to add additional Local and Foreign Loan to a Trust Details container, click the "Add" button.
- vii) If Non-Resident for Tax Purposes is selected complete the following information in addition to the above:

| International Transfer Details                                                               |                                                                                                    |                                                                                        | ^                                                      |
|----------------------------------------------------------------------------------------------|----------------------------------------------------------------------------------------------------|----------------------------------------------------------------------------------------|--------------------------------------------------------|
| Indicate your Tax Residency Status under which the transfer is                               | made: * SA Tax Resident 🕢 Non-Resident for Tax Purposes 🥥                                                                               |                                                                                        |                                                        |
| Cete you cessed to be a SA tax resident *                                                    | Where will you be a tax resident?*                                                                                                    | Total value of your International Transfer (must be Liquid and/or Tra<br>R 7000000     | Is this request in respect of a family unit? * Y 🕐 N 🚫 |
| Date you ceased to be a SA tax resident is a mand                                            | Where will you be a tax resident? is a mandatory field.                                                                                 | This value must equal the sum of all sources selected                                  |                                                        |
| Are you a beneficiary of a Trust (Local or $\qquad Y \ \bigodot \ N \ \bigcirc \ Foreign)?*$ | Do you have Shareholding Directly / Indirectly in $\ Y \ \bigodot \ N \ \bigcirc$ any Legal Entity (Local or Foreign) of 20% or more? * | Do you have any existing loan(s) to a Trust $Y \odot N \bigcirc$ (Local or Foreign)? * |                                                        |
| O NOTE : The sum of all sources selected must e                                              | qual the Total value of your international transfer.                                                                                    |                                                                                        |                                                        |

- A) Select the Date you ceased to be an SA tax resident on the calendar.
  - I) **Note**: If the date you ceased to be an SA tax resident is greater than 5 years, the Foreign Assets and Liabilities Details container will be optional for completion.
  - Select the country where will you be a tax resident from the dropdown list.
- C) Indicate if the request is in respect of a family unit. If "Yes" is selected, a warning message will be displayed.

|                                                  | Warning                                                                                                    |
|--------------------------------------------------|----------------------------------------------------------------------------------------------------|
| added, is reg<br>establishes tha<br>Family membe | is application will be declined where any of the family members<br>stered for Personal Income Tax themselves or where SARS<br>t a family member listed, should have been registered for tax<br>rs registered/ who should have been registered for Persona<br>ist apply for TCS in their own capacity. |
|                                                  | OK                                                                                                    |

D) Click "OK" on the warning message to continue after reading the message. The Family Member Details container will be added to the form. Complete the Family Member Details. The mandatory fields will have a red asterisk (\*) next to them.

| Family Member Details                           |     |                                       |                              | ^ |
|-------------------------------------------------|-----|---------------------------------------|------------------------------|---|
| 1) Family Member Details                        |     |                                       |                              | ^ |
| Sumame *                                        | !   | First Two Names *                     | ID No.*                      | ! |
| Sumame is a mandatory field.                    |     | First Two Names is a mandatory field. | ID No. is a mandatory field. | _ |
| Passport No.*                                   | i   | Passport Country -                    | CCYY / MM / DD               |   |
| Passport No. is a mandatory field.              |     |                                       |                              |   |
| Relationship to Applicant *                     | + I |                                       |                              |   |
| Relationship to Applicant is a mandatory field. |     |                                       |                              | _ |
|                                                 |     |                                       | Delete Add                   | 8 |

- E) Capture the Surname
- F) Capture the First Two Names
- G) Capture either the ID Number or Passport Number.
- H) If the Passport Number was completed, select the Passport Country from the dropdown list and select the Passport Issue Date on the calendar.

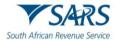

- I) Select the Relationship to Applicant from the dropdown list.
- J) If more than one family member must be added, click the "Add" button to add more family members. The second Family Member Details container will be presented. Complete all the relevant fields.
- viii) If SA Tax Resident is selected, the "International Investment Type Details" container will be added to the form. Click the "International Investment Type Details" container and complete the following mandatory information in addition to the above:

| International Investment Typ          | pe Details |                                                                            | ^                                                                    |
|---------------------------------------|------------|----------------------------------------------------------------------------|----------------------------------------------------------------------|
| Investment Type *                     | i          | R Value (Proportional value of the total transfer attrib                   | Country where majority investment will be made *                     |
| Investment Type is a mandatory field. |            | Value (Proportional value of the total transfer attributed to this investm | Country where majority investment will be made is a mandatory field. |
|                                       |            |                                                                            | Delete                                                               |

- A) Select the applicable Investment Type from the dropdown list. The following options are available:
  - I) Cash
  - II) Crypto Assets
  - III) Exchange Traded Funds
  - IV) Insurance Products
  - V) Listed Equities
  - VI) Listed Bonds
  - VII) Property
  - VIII) Unit Trust
  - IX) Other
- B) Capture the proportional value of the total transfer.
- C) Select the Country where the majority investment will be made from the dropdown list.
- D) Click on the "Add" button to add more investment types where the taxpayer has more than one type of international investment.
- E) Depending on the investment type(s) selected, ensure that the sum of the individual proportional values from the various investment types equals the "Total Value of your International Transfer" amount.
  - I) Below is an example on how to complete International Investment Type Details with multiple investment types:
  - II) The total value of your international Transfer is R7M.

| International Transfer Details                                   |                                                                                                    | ^         |
|------------------------------------------------------------------|----------------------------------------------------------------------------------------------------|-----------|
| Indicate your Tax Residency Status under which the transfer is i | nade: * SA Tax Resident 💿 Non-Resident for Tax Purposes 🔘                                                                                                    |           |
| Cote you caused to be a SA tax resident."                        | Where will you be a tax resident?       Total value of your international Transfer (must be Liquid and/or Tra       Is this request in respect of a family unit?         R       70000000       I         This value must equal the sum of all sources selected as well as the s       Is this request in respect of a family unit? | Y () N () |
|                                                                  | Do you have Shareholding Directly / Indirectly in Y ( ) N ( Do you have any existing loan(s) to a Trust Y ( N (<br>any Legal Entity (Local or Foreign) of 20% or (Local or Foreign)? *                                                                                                    |           |
| O NOTE : The sum of all sources selected must ed                 | ual the Total value of your international transfer.                                                                                                    |           |
| NOTE : The sum of all investments selected mu                    | st equal the Total value of your international transfer.                                                                                                    |           |

III) Illustration of multiple investment types.

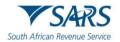

| International Investment Type Details |    |                                                                                  |           |                                                  |            |
|---------------------------------------|----|----------------------------------------------------------------------------------|-----------|--------------------------------------------------|------------|
| investment Type *                     |    | Value (Proportional value of the total transfer attributed to this investment) * |           | Country where majority investment will be made * |            |
| Cash                                  | ~~ | R                                                                                | 2000000 🗸 | Argentina                                        | ~~         |
|                                       |    |                                                                                  |           |                                                  |            |
|                                       |    |                                                                                  |           |                                                  | Delete     |
| invesiment Type *                     |    | Value (Proportional value of the total transfer attributed to this investment) * |           | Country where majority investment will be made * |            |
| Insurance Products                    | -√ | R                                                                                | 1000000 🗸 | Australia                                        | ~~         |
|                                       |    |                                                                                  |           |                                                  |            |
|                                       |    |                                                                                  |           |                                                  | Delete     |
| C Investment Type *                   |    | Value (Proportional value of the total transfer attributed to this investment) * |           | Country where majority investment will be made * |            |
| Exchange Traded Funds                 | •~ | R                                                                                | 4000000 🗸 | Belgium                                          | *~         |
|                                       |    |                                                                                  |           |                                                  |            |
|                                       |    |                                                                                  |           |                                                  | Delete Add |

- q) Complete the **Source(s) where the value to be transferred arose from Details:** 
  - i) Click the "Source(s) where the value to be transferred arose from Details" container and complete the details as follows:

| : | Source(s) where the value to be transferred arose from Details |     |                                                                                                    | ^          |
|---|----------------------------------------------------------------|-----|----------------------------------------------------------------------------------------------------|------------|
|   | Source Details                                                 |     |                                                                                                    | ^          |
| l |                                                                | • ! | ${\bf R}$ Proportional value of the total amount to be transferred attributed to the selected source | ê          |
|   | Source Type is a mandatory field.                              |     |                                                                                                    | Delete Add |

- A) Select one or more of the following Source Types:
  - I) Cash/Savings If the money is from the savings or cash was received.
  - I) Inheritance If the money was inherited from the deceased person.
  - III) Distribution from Trust as a beneficiary If the source is the distribution received from a trust.
  - IV) Donations If the money was donated.
  - V) Dividends distribution from a Company If the source was the dividends distribution from a company because you are a shareholder.
  - VI) Loan If the money was lent either from a bank or company.
  - VII) Sale of Property If the money was generated through the selling of the property.
  - VIII) Sale of Shares and other securities If the money was generated by selling shares and other securities.
  - IX) Sale of Crypto Asset If the money was generated by selling crypto assets.
  - X) Transfer of Listed Securities
  - XI) Other If the source is not on the list, select other and type the description.
- B) The "Proportional value of the total amount to be transferred attributed to the selected source" field will be auto calculated from the details captured for each source added. The sum of all sources captured must equal the total value of your international transfers as captured in the International Transfer Details container.
- C) Click on the "Add" button to add more source types if the value to be transferred arose from different entities or accounts.

| Source(s) where the value to be transferred arose from Details |   |                                                                                              |        | ^     |   |
|----------------------------------------------------------------|---|----------------------------------------------------------------------------------------------|--------|-------|---|
| Source Details                                                 |   |                                                                                              |        | ^     | J |
| Source Type *<br>Cash/Savings ~ ~                              | ] | Propertional value of the total amount to be transferred attributed to the selected source . |        | 0 🖨   |   |
|                                                                | _ |                                                                                              | De     | elete |   |
| Source Type * 👻 🔻                                              |   | R Proportional value of the total amount to be transferred attributed to the selected source |        | 6     |   |
| Source Type is a mandatory field.                              |   |                                                                                              | Delete | Add   |   |

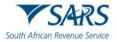

D) If you wish to delete the additional Source row, click the "**Delete**" button. A warning message will be displayed. Click "Yes" or "No" to proceed.

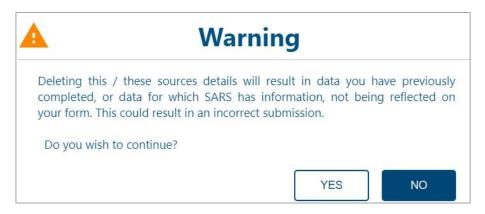

- E) Depending on the Source Type selected the details screen per source type will be displayed. Below is an example of how to complete Source Details if sources where the value to be transferred arose from cash/savings, distribution from trusts as a beneficiary, inheritance, dividends distribution from a company, and Inheritance.
- F) If **Cash / Savings** is selected as the source, the "Cash / Savings Details" container will be added to the form. Complete the following details in the "Cash / Saving Additional Details" sub-container:

| Cash / Savings Details                                        |      |                                                                            |                                  | ^      |
|---------------------------------------------------------------|------|----------------------------------------------------------------------------|----------------------------------|--------|
| 1) Cash / Savings Additional Deta                             | ails |                                                                            |                                  | ^      |
| Financial Institution *                                       | • I  | Account No. *                                                              | !                                |        |
| Financial Institution is a mandatory field. Type of Account * | • i  | Account No. is a mandatory field.<br>R Value (Proportional value of the to | otal transfer attribute          |        |
| Type of Account is a mandatory field.                         |      | Value (Proportional value of the total transfe                             | r attributed to this account) is | Delete |

- I) Select the Financial Institution from the dropdown list.
- II) Capture the Account Number
- III) Select the Type of Account from the dropdown list.
- IV) Capture the Value (Proportional value of the total transfer attributed to this account).
- V) Click the "Add" button to include additional Cash/Savings source(s).
- G) If **Distribution from Trusts as a beneficiary** is selected as the source, the "Distribution from Trust Details" container will be added to the form. Complete the following details in the "Distribution from Trust Additional Details" sub-container:

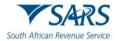

| Distribution from Trust Details                    |                                                                                |   |                                 |        | ^  |
|----------------------------------------------------|--------------------------------------------------------------------------------|---|---------------------------------|--------|----|
| 1) Distribution from Trust Additional Details      |                                                                                |   |                                 |        | ^  |
| * Local Trust O Foreign Trust O                    |                                                                                |   |                                 |        |    |
| Registered Name of the Trust *                     | 1                                                                              | - | Trust No. *                     |        | !  |
| Registered Name of the Trust is a mandatory field. |                                                                                | 1 | Trust No. is a mandatory field. |        |    |
| Income Tax Ref No.                                 | R Value (Proportional value of the total transfer attribute                    |   |                                 |        |    |
|                                                    | Value (Proportional value of the total transfer attributed to this Trust) is a |   |                                 |        |    |
|                                                    |                                                                                |   |                                 | Delete | dd |

- I) Registered Name of the Trust.
- II) Trust Number.
- III) Income Tax Reference Number.
- IV) Value (Proportional value of the total transfer attributed to this Trust).
- H) If **Dividends distribution from a Company** is selected as the source, the "Dividends Distribution from a Company Details" container will be added to the form. Complete the following details in the "Dividends Distribution from a Company Additional Details" sub-container":

| Dividends Distribution from a Comp                  | any Details               |                                                                               |
|-----------------------------------------------------|---------------------------|-------------------------------------------------------------------------------|
| 1) Dividends Distribution from a C                  | ompany Additional Details | ^                                                                             |
| * Local Company 🔘 Foreign Company 🤇                 | )                         |                                                                               |
| Registered Name of the Company *                    |                           | 1                                                                             |
| Registered Name of the Company is a mandatory field | 1                         |                                                                               |
| Trading Name of Company *                           |                           | 1                                                                             |
| Trading Name of Company is a mandatory field.       |                           |                                                                               |
| Registration No.                                    | Income Tax Ref No.        | R Value (Proportional value of the total transfer attribute                   |
|                                                     |                           | Value (Proportional value of the total transfer attributed to this Company) i |
|                                                     |                           | Delete Add                                                                    |

- I) Indicate Local or Foreign Company.
- II) Registered Name of the Company.
- III) Trading Name of the Company.
- IV) Registration Number.
- V) Income Tax Reference Number.
- VI) Value (Proportional value of the total transfer attributed to this Company).
- I) If **Inheritance** is selected as the source, the "Inheritance Details" container will be added to the form. Complete the following details in the "Inheritance Additional Details" sub-container:

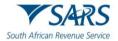

| ļ | First Two Name(s) *                                | 1                                                                                                    |
|---|----------------------------------------------------|----------------------------------------------------------------------------------------------------|
|   | First Two Name(s) is a mandatory field.            |                                                                                                    |
|   | Passport No. of the Deceased *                     | Passport Country of Issue -                                                                                                    |
|   | Passport No. of the Deceased is a mandatory field. |                                                                                                    |
|   | Passport Issue Date<br>CCYY / MM / DD              | R Value (Proportional value of the total transfer attribute                                                                                   |
|   |                                                    | Value (Proportional value of the total transfer attributed to this Estate) is a.                                                              |
|   | !                                                  | First Two Name(s) is a mandatory field. Passport No. of the Deceased * Passport No. of the Deceased is a mandatory field. Passport Issue Date |

- I) Indicate Local or Foreign Individual.
- II) Surname.
- III) First Two Name(s).
- IV) ID No of the Deceased mandatory if Local Individual is selected.
- V) Passport Number of the Deceased.
- VI) Passport Country of Issue.
- VII) Passport Issue Date (CCYYMMDD.
- VIII) Income Tax Reference Number mandatory if Local Individual is selected.
- IX) Value (Proportional value of the total transfer attributed to this Estate)

### r) Complete the Assets and Liabilities Details

 Click on the "Assets and Liabilities Details" container and complete the "South African Assets and Liabilities" and "Foreign Assets and Liabilities" details respectively. The assets and liabilities must be fully disclosed. Incorrect amounts or asset omissions will result in the rejection of the TCS request.

| Assets and Liabilities | etails                  | ^   |
|------------------------|-------------------------|-----|
| R Net Worth            | 0 🖬                     |     |
| South African Assets   | and Liabilities Details | ₿ ~ |
| Foreign Assets and Li  | abilities Details       | • • |

A) Select the "South African Assets and Liabilities Details" sub-container and complete all the mandatory fields.

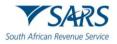

| South African Assets and Liabilities Details                                                         |                                                                                                |                                                          |                                                            | ^   |
|----------------------------------------------------------------------------------------------------|------------------------------------------------------------------------------------------------|----------------------------------------------------------|------------------------------------------------------------|-----|
| Local Assets (at cost)                                                                               |                                                                                                | ^                                                        | Local Liabilities (at cost)                                | ^   |
| R Fixed Properties and all Improvements !                                                            | R Shares in Private Company or Member'                                                         | R Loan Accounts *                                        | R Mortgage Bonds *<br>Mortgage Bonds is a mandatory field. | !   |
| R Financial Instruments Listed (shares, u                                                            | R Financial Instruments – crypto asset(s) *                                                    | R Net Capital of Business, Trade, Profess                | R Loan Accounts *                                          | !   |
| Financial Instruments Listed (shares, unit trusts, etc.) – e<br>R Equipment, Machinery, Implements * | Financial Instruments – crypto asset(s) is a mandatory fi  R Motor Vehicles, Caravans, Boats * | Net Capital of Business, Trade, Profession or Farming is | Loan Accounts is a mandatory field.                        | !   |
| Equipment, Machinery, Implements is a mandatory field.                                               | Motor Vehicles, Caravans, Boats is a mandatory field.                                          | Debtors is a mandatory field.                            | Creditors is a mandatory field.                            |     |
| R Stock *                                                                                            | R Livestock - elected value(s) *                                                               | R Cash on Hand, in Bank and Other Simil                  | R Bank Overdraft * Bank Overdraft is a mandatory field.    | !   |
| R Personal Effects (jewellery, paintings, f                                                          | R Other Assets *                                                                               | Total Local Assets                                       | R Other Liabilities *                                      | !   |
| Personal Effects (jewellery, paintings, furniture, etc.) is a                                        | Other Assets is a mandatory field.                                                             |                                                          | Other Liabilities is a mandatory field.                    |     |
|                                                                                                    |                                                                                                |                                                          | Total Local Liabilities                                    | 0 🖻 |

B) Select the "Foreign Assets and Liabilities Details" sub-container and complete all the mandatory fields.

| Foreign Assets (at cost)                                          |                                                           | ^                                                         | Foreign Liabilities (at cost)           |   |
|-------------------------------------------------------------------|-----------------------------------------------------------|-----------------------------------------------------------|-----------------------------------------|---|
| R Fixed Properties and all Improvements                           | R Shares in Private Company or Member'                    | R Loan Accounts *                                         | R Mortgage Bonds *                      |   |
| Fixed Properties and all Improvements to Properties is a          | Shares in Private Company or Member's Interest in Clos    | Loan Accounts is a mandatory field.                       | Mortgage Bonds is a mandatory field.    |   |
| R Financial Instruments Listed (shares, u                         | R Financial Instruments – crypto asset(s) *               | R Net Capital of Business, Trade, Profess                 | R Loan Accounts *                       |   |
| J<br>Financial Instruments Listed (shares, unit trusts, etc.) – e | Financial Instruments – crypto asset(s) is a mandatory fi | Net Capital of Business, Trade, Profession or Farming is  | Loan Accounts is a mandatory field.     |   |
| R Equipment, Machinery, Implements *                              | R Motor Vehicles, Caravans, Boats *                       | R Debtors *                                               | R Creditors *                           |   |
| Equipment, Machinery, Implements is a mandatory field.            | Motor Vehicles, Caravans, Boats is a mandatory field.     | Debtors is a mandatory field.                             | Creditors is a mandatory field.         |   |
| R Stock *                                                         | R Livestock - elected value(s) *                          | R Cash on Hand, in Bank and Other Simil                   | R Bank Overdraft *                      |   |
| Stock is a mandatory field.                                       | Livestock - elected value(s) is a mandatory field.        | Cash on Hand, in Bank and Other Similar Institutions is a | Bank Overdraft is a mandatory field.    |   |
| R Personal Effects (jewellery, paintings, f                       | R Other Assets *                                          | R 0                                                       | R Other Liabilities *                   |   |
| Personal Effects (jewellery, paintings, furriture, etc.) is a     | Other Assets is a mandatory field.                        |                                                           | Other Liabilities is a mandatory field. |   |
|                                                                   |                                                           |                                                           | R                                       | 0 |
|                                                                   |                                                           |                                                           |                                         |   |

- C) For the AIT application, where the 'Non-Resident for Tax Purposes' is selected and the 'Date you ceased to be a SA Tax Resident' is more than five years from the date the AIT application was submitted, the 'Foreign Assets and Liabilities Details' fields will be optional.
- s) Complete the Expiry Details required for the initial PIN issued upon approval of this tax compliance request.
  - i) Click on the "Expiry Details required for the initial pin issued on approval of this tax compliance request" container and confirm the number of months after which the pin must expire.

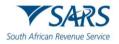

| Expiry Details - required for the initial pin issued on approval of this tax compliance request                                                                                                    | ^                                                                                                    |
|----------------------------------------------------------------------------------------------------|----------------------------------------------------------------------------------------------------|
| ladade be number of months that be pin must be active for *                                                                                                    |                                                                                                    |
| Declaration                                                                                                    |                                                                                                    |
| I, as the taxpayer / In my capacity as duly authorised representative of the taxpayer, hereby confirm that:<br>• The content of this document is true and correct;<br>• The taxpayer consents that SARS Tamy disclose to the taxpayer's duly authorised representative all information of the taxpayer in the records of SARS to the extent that it relates to<br>the processing of the tax compliance status request; and<br>• SARS may lewfully confirm the taxpayer's tax compliance status to any person whom has been provided with the pin code issued by SARS<br>Dete*<br>2024 / 06 / 18 | x00000000000<br>x0000000000<br>Please ensure you sign over the 2 lines of 70% above<br>For enquiries go to www.sams.gov.za or call 0800 00 7277 |
|                                                                                                    |                                                                                                    |
|                                                                                                    |                                                                                                    |
| W Version - 0.2.42 S Version - 0.1.58 Form Version - 2022.00.41 Schema Vers                                                                                                    | sion - 3.7                                                                                                    |
|                                                                                                    |                                                                                                    |
| RESET                                                                                                    | NEXT                                                                                                    |

- ii) The number of months that the PIN must be active for is default to 12. If a lesser period is required, change the 12 months to the required number of months the TCS PIN to be active. Two digits are required in the field, e.g., 05 or 12 etc.
- t) Click on "NEXT" button to submit the request to SARS. The message: "Thank you for your submission. Correspondence will be issued shortly" will display. SARS will send an email with a message to notify the requestor that the request for TCS has been received successfully with the allocated case number.
- u) Ensure that you submit all the relevant supporting documents listed on the SARS website and the "Guide to the Tax Compliance Status functionality on eFiling" webpage. Refer to the "Submit Supporting Documents" query above on how to submit the supporting documents to SARS.

# 3.11 Verify tax compliance status

- a) This query type allows institutions permitted by the taxpayer to verify the taxpayer's TCS. For the third party to be able to verify, he/she must have the taxpayer's reference number and the TCS Pin.
- b) The third-party must capture all the mandatory fields to be able to verify the TCS.
- c) If the "Tax Compliance Status Verification" query type was selected the "Tax Compliance System" screen will be displayed.

| South African Revenue Service | Tax Compliance System                                  |               |
|-------------------------------|--------------------------------------------------------|---------------|
|                               | Enter Details                                          | Captcha       |
|                               | Requestor Details                                      |               |
|                               | r Individual<br>r ID Type *<br>South African ID Number | ID Number*    |
|                               | - Tax Type *                                           | Tax Number *  |
|                               | RESET FORM                                             | GENERATE FORM |

- d) Complete the **Requestor Details** as follows:
  - i) The mandatory fields will have a red asterisk (\*) next to them.

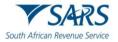

iv)

- ii) Select the "Entity Type" from the dropdown list. The following can be selected:
  - A) Individual.
  - B) Company.
  - C) Trust.
  - D) Other.
- iii) Select the "ID Type" from the dropdown list. The list of ID types available will be prepopulated depending on the Type of entity selected above.
  - A) If an Individual is selected as the Type of taxpayer, the ID type list will consist of a South African ID number and Passport Number only.
    - I) South African ID number If the taxpayer is an individual and is a South African resident, only a valid ID number will be accepted.
    - II) Passport Number If the taxpayer is an individual and is a foreigner, a valid Passport Number must be used.
  - B) If a Company is selected as the Type of taxpayer, the list will consist of the Company Registration Number only.
  - C) If a Trust is selected as the Type of taxpayer, the list will consist of a Trust Number only.
  - D) If "Other" is selected as the Type of taxpayer, the ID type and ID number are not required.
  - Capture the ID Number / Registration Number depending on the ID Type selected above.
- v) Select the "Tax Type" from the dropdown list. This list will be limited as per the Type of entity selected above:
  - A) If Individual is selected, the Tax Type will default to Income Tax.
  - B) If Company is selected, the Tax Type will default to Income Tax.
  - C) If Trust is selected, the Tax Type will default to Income Tax.
  - D) If Other is selected, the following Tax Types will be available for selection:
    - I) PAYE.
    - IÍ) VAT.
    - III) Income Tax.
- vi) Capture the "Tax Number" depending on the Type of taxpayer selected above.
- vii) Click on the "Generate Form" button to display the "next screen.

### e) Complete the **TCS Verification Information** details as follows:

| TCS Verification Information |                |           |
|------------------------------|----------------|-----------|
| Entity Type *                | ▼ Tax Number * | TCS Pin * |
| RESET FORM                   |                | NEXT      |

- i) Select the "Entity Type" from the dropdown list. The following can be selected:
  - A) Individual.
  - B) Company.
  - C) Trust.
  - D) Other.
- ii) Capture the "Tax Number" depending on the type of entity selected above.
- iii) Capture the "TCS PIN" linked to the tax number captured.
- iv) Click on the "NEXT" button once all the mandatory fields have been completed. The Captcha screen will be displayed.

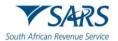

# Tax Compliance System

| C Enter Details                                    | 2 Captcha |
|----------------------------------------------------|-----------|
| Captcha<br>Please complete the captcha to continue |           |
| ● 5                                                |           |
| CAPTCHA*                                           |           |
| SUBMIT                                             |           |

- f) Complete the onscreen CAPTCHA field and click on the "SUBMIT" button. The system will validate the captured information against the information on the SARS system.
  - i) If the captured information fails, the validation the system will display one of the following messages:
    - A) In the instance where the tax reference number and the PIN number do not match to an existing TCS Request the following error message will be displayed "SARS cannot match the information captured against any existing Tax Compliance request. Please enter the correct information and try again."
    - B) If the PIN is not valid "The PIN number you have captured is invalid and the verification could not be processed. Please capture the correct PIN to proceed."
    - C) Where the tax reference number and the PIN match but the PIN is no longer "Active" "The PIN you have entered is no longer active and your request cannot be processed".
  - ii) Once the captured information passes the validation the "TCS Verification Successful" message will be displayed.

| SARS<br>Tax Compliance System                                         |             |
|-----------------------------------------------------------------------|-------------|
| C Enter Details                                                       | — 🕑 Captcha |
| TCS Verification Successful                                           |             |
| Thank you for your submission. Correspondence will be issued shortly. |             |

- iii) The TCS verification outcome letter will be issued to the requestor using the email that is displayed in the "Requestor Details" section.
- iv) An SMS will be issued to inform the taxpayer that a third party has verified their TCS status.

### **3.12 My auto assessment status**

- a) This query enables the taxpayers to query whether they are part of the SARS Auto Assessment population or not.
- b) All mandatory fields indicated with an asterisk (\*) must be completed.
- c) If "My Auto Assessment Status" query was selected, the "Filing Season Auto Assessment Lookup" screen will be displayed.

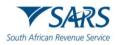

# Filing Season Auto Assessment Lookup

| Enter Details                       | 0 | Captcha ③ Result    |
|-------------------------------------|---|---------------------|
| Title *                             | • | Name *              |
| Initials *                          |   | Surname *           |
| ID Type*<br>South African ID Number | • | ID Number*          |
| Tax Type*<br>Income Tax             | • | Income Tax Number * |
| RESET FORM                          |   | CONTINUE            |

- d) Select the Title from the dropdown list.
- e) Enter the "Name" in the Name field.
- f) Capture the "Initials" in the Initials field.
- g) Enter the "Surname" in the Surname field.
- h) Select the ID Type from the dropdown list:
  - i) South African ID Number If the taxpayer is an individual and a South African resident, only a valid ID Number will be accepted.
  - ii) Passport Number If the taxpayer is an individual and a foreigner, a valid passport number must be used.
- i) Capture the "ID Number" depending on the ID Type selected.
- j) The "Tax Type" field defaults to Income Tax.
- k) Enter the "Income Tax Number" in the Income Tax Number field.
- I) Click on the "CONTINUE" button once all the mandatory fields have been completed. The Captcha screen will be displayed.

| C Enter Details                               |        | 2 Captcha | (3) Result |
|-----------------------------------------------|--------|-----------|------------|
| Captcha<br>Please complete the captcha to con | ntinue |           |            |
| eeeso.                                        | 0 5    |           |            |
| САРТСНА *                                     |        |           |            |
| SUBMIT                                        |        |           |            |

m) Complete the onscreen CAPTCHA field and click on "SUBMIT" button. Once data has been successfully validated, the taxpayer is shown one of the following four messages to indicate their Auto Assessment Lookup status:

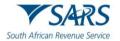

|                | Checks only carried out before the Auto Assessmen                                                                | t system run has taken place                                                                                                    |
|----------------|----------------------------------------------------------------------------------------------------|----------------------------------------------------------------------------------------------------|
| No             | Scenario                                                                                                    | Auto Assessment Results                                                                                                    |
| 1              | Taxpayer was Auto Assessed last year but might not be Auto Assessed this year.                                   | You were selected for Auto<br>Assessment in the [Previous Tax<br>Year] tax year, but you might not be<br>auto assessed this year. Please<br>check your status on [Auto<br>Assessment Release Date].                                                                                                    |
| 2              | New taxpayer who could possibly be Auto Assessed this year.                                                      | You could possibly be Auto<br>Assessed this year.<br>Please check your status on [Auto<br>Assessment Release Date].                                                                                                    |
| 3              | Taxpayer who was not Auto Assessed last year, however, could possibly be Auto Assessed this year.                | You were not selected for Auto<br>Assessment in the [Previous Tax<br>Year] tax year, but you might be auto<br>assessed this year.<br>Please check your status on [Auto<br>Assessment Release Date].                                                                                                    |
| 4              | Taxpayer who was not required to file last year, however, could possibly be Auto Assessed this year.             | You might not have been required to<br>file your return in the [Previous Tax<br>Year] tax year, however, should you<br>want to file a return please check<br>your status on [Auto Assessment<br>Release Date].                                                                                                    |
| 5              | Taxpayer was not Auto Assessed last year due to the limit, however, could possibly be Auto Assessed this year    | You were not selected for Auto<br>Assessment in the [Previous Tax<br>Year] tax year, but you might be auto<br>assessed this year.                                                                                                    |
| 6              | Default Message for all other cases when all of the above conditions cannot be satisfied.                        | You could possibly be Auto<br>Assessed this year.<br>Please check your status on [Auto<br>Assessment Release Date].                                                                                                    |
| Nie            | Checks only carried out after the Auto Assessment<br>Scenario                                                    |                                                                                                    |
| <u>No</u><br>7 | Taxpayer is part of the Auto Assessment Population.                                                              | Auto Assessment Results<br>You have been selected for Auto<br>Assessment for the [Previous Tax<br>Year] tax year and you will receive<br>communication from SARS in this<br>regard. If you do not receive the auto<br>assessment related communication<br>within 21 days, you can log onto<br>SARS eFiling or SARS MobiApp to<br>view the auto assessment. |
| 8              | Taxpayer is not part of the Auto Assessment population and<br>one or more of their IRP5's has not been received. | You have not been selected for Auto<br>Assessment for the [Current Tax<br>Year] tax year as we do not have<br>your IRP5s for this tax year on record<br>or your IRP5 was submitted with<br>incomplete information. Please ask<br>your employer to submit the correct<br>and complete EMP501 reconciliation<br>with the related IRP5's.                     |
| 9              | Taxpayer is not part of the Auto Assessment population and all IRP5s have been submitted for the taxpayer.       | You have not been selected for Auto<br>Assessment as, according to our<br>records, you have additional<br>information (e.g. additional income,<br>expenses) to declare.                                                                                                    |
| 10             | Taxpayer is not found within the table of taxpayers on the SOQS database.                                        | You have not been selected for Auto<br>Assessment for the [Current Tax<br>Year] year.                                                                                                    |

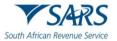

i) Below is an example of scenario 7 message where the taxpayer is part of Auto Assessment Population:

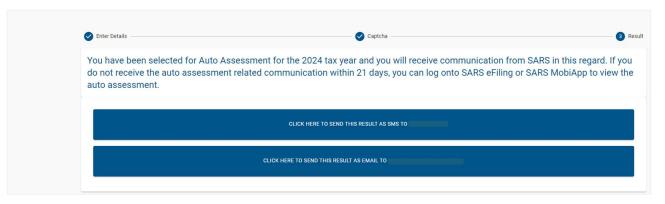

n) The taxpayer is then able to request to have the Auto Assessment Lookup results sent to the email address or mobile number that SARS has on record. Once the preferred option is selected, the Auto Assessment Lookup results will be sent, and the "Query Successful" confirmation message will be displayed:

| C Enter Details                                              | 🕑 Captcha —                                                                                                    | — 🕑 Result |
|--------------------------------------------------------------|----------------------------------------------------------------------------------------------------|------------|
| Query Successful                                             |                                                                                                    |            |
| Your query on behalf of Joseph Mohosho with Number selected. | has been successfully processed. Additional correspondence in this regard will be sent to the email address or mobile nu | mber       |

# 3.13 Submit Large Business & International (LBI) query

- a) This query type can be used to direct queries to LBI.
- b) The taxpayer must capture all the mandatory fields to be able to attach the supporting documents and submit an LBI query.
- c) Once all the mandatory information has been captured and the required supporting documents attached, submit the query to SARS. A case will be created for LBI to process the query.
- d) If the "Submit an LBI Query" is selected, the "Large Business and International" screen below will be displayed.

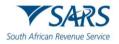

| South African Revenue Service Large Business and International |                                                                                                    |                                   |                                   |  |  |
|----------------------------------------------------------------|----------------------------------------------------------------------------------------------------|-----------------------------------|-----------------------------------|--|--|
|                                                                | Enter Details                                                                                                    | 😰 Capicha                         | 3 Upload Supporting Documentation |  |  |
|                                                                | I would like to submit a Query on behalf of: <ul> <li>Individual in my own capacity</li> <li>Individual or an Entity in my capacity as their Registered Representative</li> </ul> |                                   |                                   |  |  |
|                                                                | Taxpayer Details<br>Entry Type -<br>HighNet Worth Individual                                                                                                    | •                                 |                                   |  |  |
|                                                                | Name * Tax Type * Income Tax                                                                                                    | Surname * Income Tax Number *     |                                   |  |  |
|                                                                | South African ID Number Mobile Number * Email *                                                                                                    | ID Number *      Telephone Number |                                   |  |  |
|                                                                | Type your query here *                                                                                                    |                                   |                                   |  |  |
|                                                                | RESET FORM                                                                                                    |                                   | CONTINUE TO UPLOAD                |  |  |

- e) Click on the relevant radio button below "I would like to submit a Query on behalf of:
  - i) Click on the radio button next to "Individual in my own capacity" if the taxpayer submitting a query for himself/herself.
  - ii) Click on the radio button next to "Individual or an Entity in my capacity as their Registered Representative" if the person submitting a query is the Registered Representative of a taxpayer.
- f) Complete taxpayer details as follows:
  - i) Select the Entity type from the dropdown list.
    - A) If "Individual in my own capacity" is selected, the "High Net Worth Individual" will be the only entity type from the dropdown list.
      - I) Capture the name in the "Name" field.
      - II) Capture the surname in the "Surname" field.
      - III) The "Tax Type" will default to Income Tax.
      - IV) Capture the income tax number in the "Income Tax Number" field.
      - V) Select the "ID Type" from the dropdown list.
        - South African ID Number If the taxpayer is an individual and a South African resident, only a valid ID number will be accepted.
        - Passport Number If the taxpayer is an individual and a foreigner, a valid passport number must be used.
      - VI) Capture the "ID Number" depending on the ID Type selected.
      - VII) Capture the mobile number in the "Mobile Number" field.
      - VIII) Capture the telephone number in the "Telephone Number" field (optional).
      - IX) Capture the email in the "Email" field.
      - X) Capture the details of your query in the "Type your query here" field.
      - B) If an Individual or an Entity in my capacity as their Registered Representative" is selected, the "High Net Worth Individual" and the "Large Business Centre" will be available for selection. If "Large Business Centre" is selected as the Entity Type, the following screen will be displayed:

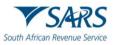

| 1 Enter Details                                                           | — 2 Captcha — | 3 Upload Supporting Documentation |
|---------------------------------------------------------------------------|---------------|-----------------------------------|
| I would like to submit a Query on behalf of:                              |               |                                   |
| O Individual in my own capacity                                           |               |                                   |
| Individual or an Entity in my capacity as their Registered Representative |               |                                   |
| Taxpayer Details                                                          | *             | Registered Name *                 |
|                                                                           | Ť             | Registered Name                   |
| Income Tax                                                                | •             | Income Tax Number *               |
| ID Type * Company Registration Number                                     | -             | Company Registration Number *     |
| Mobile Number *                                                           |               | Telephone Number                  |
| Email *                                                                   |               |                                   |
| Type your query here *                                                    |               |                                   |
|                                                                           |               |                                   |

- I) Capture the Company Registered Name. II)
  - Select the Tax Type from the dropdown list:
    - Income Tax
      - PAYE
      - VAT
    - Mineral and Petroleum Resource Royalty
    - Securities Transfer Tax
- III) Capture the Tax Number applicable to the Tax Type selected.
- Select the ID Type from the dropdown list: IV)
  - Company Registration Number
  - Trust Number
  - Funds
  - Other
- Capture the Registration Number depending on the ID Type selected. V)
- VI) Capture the mobile number in the "Mobile Number" field.
- Capture the telephone number in the "Telephone Number" field (optional). VII)
- Capture the email in the "Email" field. VIII)
- Capture the details of your query in the "Type your query here" field. IX)
- If an Individual or an Entity in my capacity as their Registered Representative" is selected, complete the g) **Representative Details:**

| Representative Details  |                     |
|-------------------------|---------------------|
| Capacity *              |                     |
| Tax Type*<br>Income Tax | Income Tax Number * |
| South African ID Number | ID Number *         |
| Name *                  | Surname *           |
| Mobile Number *         | Telephone Number    |
| Email *                 |                     |
|                         |                     |
| RESET FORM              | CONTINUE TO UPLOAD  |

- i) Select the Representative "Capacity" from the dropdown.
  - Tax Practitioner A)
  - B) Main Trustee
  - Administrator (Estate) C)
  - D) Executor

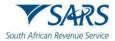

- E) Liquidator
- F) Curator
- G) Once-off Mandate
- H) Public Officer
- I) Employee With Mandate
- J) Third-Party With Mandate
- ii) Select the Tax Type
  - A) Income Tax
  - B) VAT
- iii) Capture the Income Tax Number or VAT Number depending on the Tax Type selected.
- iv) Select the "ID Type" from the dropdown list.
  - A) South African ID Number If the taxpayer is an individual and a South African resident, only a valid ID number will be accepted.
  - B) Passport Number If the taxpayer is an individual and a foreigner, a valid passport number must be used.
- v) Capture the "ID Number" depending on the ID Type selected.
- vi) Capture the name in the "Name" field.
- vii) Capture the surname in the "Surname" field.
- viii) Capture the mobile number in the "Mobile Number" field.
- ix) Capture the email in the "Email" field.

| RESET F | FORM |  |  |  | CONTINUE TO U | PLOAD |
|---------|------|--|--|--|---------------|-------|
|         |      |  |  |  |               |       |

h) Click the "CONTINUE TO UPLOAD" button once all the mandatory fields have been completed. The Captcha screen will be displayed.

| h African Revenue Service                         |             |                                     |  |  |
|---------------------------------------------------|-------------|-------------------------------------|--|--|
| Senter Details                                    | 2 Captcha — | (3) Upload Supporting Documentation |  |  |
| Captcha<br>Please complete the captha to continue |             |                                     |  |  |
| €XULK <sup>● S</sup>                              |             |                                     |  |  |
| САРТСНА *                                         |             |                                     |  |  |
| SUBMIT                                            |             |                                     |  |  |

i) Complete the onscreen CAPTCHA field and click the "SUBMIT" button. The upload supporting documents screen will be displayed.

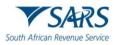

| South African Revenue Service   | ge Business and International                                                                                                |                                           |
|---------------------------------|----------------------------------------------------------------------------------------------------|-------------------------------------------|
| Enter Details                   | Captcha                                                                                                    | Upload Supporting Documentation           |
|                                 | of Appointment of the Delegated Representative<br>or of Appointment indicating that the Delegated Representative is mandated | ed by the Taxpayer to act on their behalf |
| Status                          | File Name                                                                                                    | UPLOAD                                    |
| Other Documents Other Documents |                                                                                                    |                                           |
| Status                          | File Name                                                                                                    | UPLOAD                                    |
| CANCEL                          |                                                                                                    | UPLOAD DOCUMENTS                          |

- j) Click the "Upload" button next to "Power of Attorney / Letter of Appointment of the Delegated Representative" to browse your PC and locate the supporting documents to be uploaded.
  - i) If there is an additional supporting document to be uploaded, Click the "Upload" button next to "Other Documents" to browse your PC and locate the supporting documents to be uploaded.
  - ii) Once the supporting document is attached, a "Delete" Icon is enabled next to the attached supporting document.

| South African Revenue Service      | Business and International                                                                                                |                                   |
|------------------------------------|----------------------------------------------------------------------------------------------------|-----------------------------------|
| C Enter Details                    | Captcha                                                                                                    | 3 Upload Supporting Documentation |
|                                    | ppointment of the Delegated Representative<br>Appointment indicating that the Delegated Representative is mandated by the | Taxpayer to act on their behalf   |
| Status                             | File Name                                                                                                    | UPLOAD                            |
| Queued for Upload                  | SOQS Testing Supporting docs 1.pdf                                                                                        | ⊙ ×                               |
| Other Documents<br>Other Documents |                                                                                                    |                                   |
| Status                             | File Name                                                                                                    | UPLOAD                            |
| CANCEL                             |                                                                                                    | UPLOAD DOCUMENTS                  |

k) Once complete, click the "UPLOAD DOCUMENTS" button to send the LBI query and attached documents to SARS. The "Query Successfully Submitted" confirmation message will be displayed:

| South African Revenue Service       | Business and International                                                        |                                                            |
|-------------------------------------|-----------------------------------------------------------------------------------|------------------------------------------------------------|
| C Enter Details                     | Capicha                                                                           | Vpload Supporting Documentation                            |
| Query Successfully Submittee        |                                                                                   |                                                            |
| Your query on behalf of with Number | has been successfully submitted. Additional correspondence in this regard will be | sent to the email address and mobile number captured. Case |

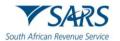

# 3.14 Report SARS employee corruption

- a) This query can be used to report SARS employee corruption where the reporting person has identified possible corruption by a SARS employee.
- b) After capturing all the mandatory information, submit the query to SARS. This action will prompt the creation of a case for SARS to investigate potential instances of corruption.
- c) If the "Report SARS Employee Corruption" query has been selected, the "Report SARS Employee Corruption" screen will be displayed.

| h African Revenue Service Report SARS Employee Corruption |                       |                       |                                 |  |  |
|-----------------------------------------------------------|-----------------------|-----------------------|---------------------------------|--|--|
| SARS Employee Details                                     | 2 Fraud Information — | 3 Captcha             | Upload Supporting Documentation |  |  |
| SARS Employee Details                                     |                       |                       |                                 |  |  |
| Gender                                                    | ,                     | Initials              |                                 |  |  |
| First Name                                                |                       | Surname               |                                 |  |  |
| Capacity/Role                                             |                       | Office                |                                 |  |  |
| South African ID Number                                   | ,                     | Identification Number |                                 |  |  |
| Contact Cell                                              |                       | Contact Email         |                                 |  |  |

d) All mandatory fields will be marked with an asterisk (\*). To submit the query, ensure that all mandatory fields are captured.

### e) Complete the SARS Employee Details as follows:

- i) Select the gender from the 'Gender" dropdown list.
- ii) Capture the initials in the "Initials" field.
- iii) Capture the first name in the "First Name" field.
- iv) Capture the surname in the "Surname" field.
- v) Capture the capacity or role in the "Capacity/Role" field.
- vi) Capture the office name in the "Office" field.
- vii) Select the identity type from the "ID Type" dropdown list.
  - A) South African ID Number If the SARS employee is an individual and a South African resident, only a valid ID number will be accepted.
  - B) Passport Number If the SARS employee is an individual and a foreigner, a valid passport number must be used.
- viii) Capture the identity number depending on the "ID Type" selected.
- ix) Capture the mobile number in the "Contact Cell" field.
- x) Capture email in the "Contact Email" field.

#### f) **Details of Reporter** (Optional):

- i) Indicate whether "SARS may contact you for further information". If "Yes" is selected, the reporter's details are mandatory. Therefore, complete your details as follows:
  - A) Capture your first name in the "First Name" field.
  - B) Capture your surname in the "Surname" field.
  - C) Capture your mobile number in the "Contact Cell" field.
  - D) Capture your email in the "Contact Email" field.
- ii) Click the "Next" button. The "Alleged Corruption Information" screen will be displayed.
- g) Complete the Alleged Corruption Information details as follows:

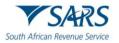

| SARS Employee Details                      | Fraud Information | 3 Captcha                      | Upload Supporting Documentation |
|--------------------------------------------|-------------------|--------------------------------|---------------------------------|
| Alleged Corruption Information             |                   |                                |                                 |
| When did the incident/s occur              |                   | Where did the incident/s occur |                                 |
| Description of Corruption or Malpractice * |                   |                                |                                 |
|                                            |                   |                                |                                 |
| 0.7000                                     |                   |                                |                                 |
| 0 /3000                                    |                   |                                |                                 |
| BACK                                       |                   |                                | NEXT                            |

- i) Enter the date of the incident in the "When did the incident/s occur" field.
- ii) Enter the place/office where the incident/s occurred in the "Where did the incident/s occur" field.
- iii) Describe the nature of the corruption or malpractice activity. Please provide as much detail as possible to enable the SARS user to understand the type of corruption that took place.
- iv) Click the "NEXT" button to proceed. The "Captcha" screen will be displayed.
- h) Complete the onscreen **Captcha** as follows:

| ican Revenue Service                               | Report of the Employee contribution |           |                                 |  |  |  |
|----------------------------------------------------|-------------------------------------|-----------|---------------------------------|--|--|--|
| SARS Employee Details                              | Fraud Information                   | 3 Captcha | Upload Supporting Documentation |  |  |  |
| Captcha<br>Please complete the captcha to continue |                                     |           |                                 |  |  |  |
| MKJ62 * 5                                          |                                     |           |                                 |  |  |  |
| CAPTCHA*                                           |                                     |           |                                 |  |  |  |
| BACK                                               |                                     |           |                                 |  |  |  |

- i) Complete the onscreen CAPTCHA field.
- ii) Click on the "SUBMIT" button. The upload supporting documents screen will be displayed.
- i) Upload Supporting Documentation (Optional):

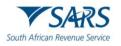

| SARS Report SA                                                                                                    | RS Employee Corruptior                              | 1       |                                 |
|----------------------------------------------------------------------------------------------------|-----------------------------------------------------|---------|---------------------------------|
| SARS Employee Details                                                                                                    | S Fraud Information                                 | Captcha | Upload Supporting Documentation |
| Upload Tips                                                                                                    |                                                     |         | ^                               |
| Submissions are limited to 10 docu     A total of 10 individual submission     Acceptable document types are:         Pdf, doc, docx, xis, xisx         Jg, jpeg, bmp, ntff, ngg and g     Submitted documents should not:         Be password protected, blank         Have the characters' or & in t         Duplicate documents with the         Spreadsheets with multiple sl | r can be made per case number<br>f<br>or empty.<br> |         |                                 |
| Document                                                                                                    |                                                     |         |                                 |
| Status                                                                                                    | File Name                                           | UPLOAD  | 1                               |
| CANCEL                                                                                                    |                                                     |         | SUBMIT TO SARS                  |

- i) If there is a supporting document to be uploaded, view the upload tips and ensure adherence to the rules."
- ii) Click on the "Upload" button next to "File Name" to browse your PC and locate the supporting documents to be uploaded.
- iii) Once the supporting document is attached, a "Delete" icon is enabled next to the attached supporting document.
- j) Once complete, click the "SUBMIT TO SARS" button to send the Report SARS Employee Corruption query to SARS. The "Query Successfully Submitted" confirmation message will be displayed.

| SARS Employee Details                                                     | Fraud Information | Captcha ——— | Upload Supporting Documentation |  |  |  |  |
|---------------------------------------------------------------------------|-------------------|-------------|---------------------------------|--|--|--|--|
| Query Successfully Submitted                                              |                   |             |                                 |  |  |  |  |
| Your submission on behalf of has been successfully submitted. Case number |                   |             |                                 |  |  |  |  |

# 3.15 Two-pot retirement system calculator

- a) This query type provides the taxpayers with information to assist them in their decision regarding a withdrawal from their retirement funds saving component before requesting the Funds to submit their Two Pot Savings Withdrawal Benefit (SWB) tax directive applications.
- b) All mandatory fields indicated with an asterisk (\*) must be completed.
- c) If the "2-Pot Retirement System Calculator" query was selected, the "Two-Pot Retirement System Calculator" screen will be displayed.

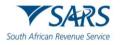

# Two-Pot Retirement System Calculator

| Name*                                           | Surname *                         |                           |
|-------------------------------------------------|-----------------------------------|---------------------------|
| <sup>ID Type *</sup><br>South African ID Number | ▼ ID Number *                     |                           |
| Tax Reference Number *                          | I DON'T KNOW MY TAX NUMBER        | I DON'T HAVE A TAX NUMBER |
| Your Annual Income *                            | The Amount You Plan To Withdraw * |                           |

## d) Complete the **Request Details** as follows:

- i) Capture the name.
- ii) Capture the surname.
- iii) The "ID type" will default to a South African ID number. Select the ID type from the dropdown list:
   A) South African ID number If the taxpayer is an individual and is a South African resident, only a valid ID number will be accepted.
  - B) Passport number If the taxpayer is an individual and is a foreigner, a valid passport number must be used.
- iv) Capture the ID number or passport number (depending on the ID type selected).
- v) Capture the tax reference number.
  - A) If you don't know your tax reference number, request for it as per paragraph (f) "Request your tax reference number".
  - B) If you don't have a tax reference number, trigger the registration process as per paragraph
     (g) "Register for Personal Income Tax".
- vi) Capture the total annual income (gross annual income).
- vii) Capture the amount you plan to withdraw from your fund.
- viii) Click the "NEXT" button. The screen prompting you to select the One Time Password (OTP) verification method will be displayed.
- e) Complete the **OTP Details** as follows:

| Request Details     | 2 OTP                              | Calculation Result |
|---------------------|------------------------------------|--------------------|
| Select an OTP Verif | fication Method                    |                    |
|                     | CLICK HERE TO SEND AN OTP SMS TO   |                    |
|                     | CLICK HERE TO SEND AN OTP EMAIL TO |                    |
| BACK                |                                    |                    |

i) Select the preferred OTP verification method (SMS or Email). The screen prompting you to enter the OTP that was sent to your selected verification method will be displayed.

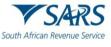

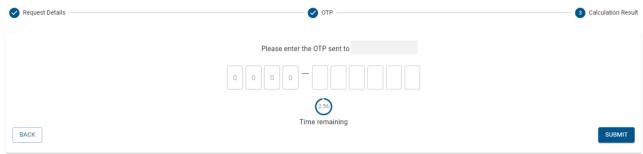

i) Capture the OTP and select the "SUBMIT" button. The tax calculation screen will be displayed.

| Two-Pot Calculation Result         Your Total Annual Income       Your Total Outstanding SARS Debt       The Amount You Plan To Withdraw         600000       0       0       0       0         The Tax You Will Pay       The Debt that SARS will Deduct       The Total Amount To Be Deducted         10800       0       0       0       0         Please note the following:       The figures shown here are a simulation based on the data that you have supplied and may change when your final tax directive       The Final Amount You Will Receive                                                                                                    | Two-Pot Retirement System Calculator                                                      |  |                                   |
|----------------------------------------------------------------------------------------------------|-------------------------------------------------------------------------------------------|--|-----------------------------------|
| Your Total Annual Income       Your Total Outstanding SARS Debt       The Amount You Plan To Withdraw         600000       0       0       30000       0         The Tax You Will Pay       The Debt that SARS will Deduct       The Total Amount To Be Deducted         10800       0       0       0       0         Please note the following:         The figures shown here are a simulation based on the data that you have supplied and may change when your final tax directive       The Final Amount You Will Receive                                                                                                    | Request Details                                                                           |  | 3 Calculation Rest                |
| 600000       Image: Constraint of the section of the section of the sec | Two-Pot Calculation Result                                                                |  |                                   |
| 10800       0       10800       10800         Please note the following:<br>The figures shown here are a simulation based on the data that you have supplied and may change when your final tax directive       The Final Amount You Will Receive                                                                                                    |                                                                                           |  |                                   |
| The figures shown here are a simulation based on the data that you have supplied and may change when your final tax directive                                                                                                    |                                                                                           |  |                                   |
| is issued, or your next return is submitted.  Additional fees, not included here, may be deducted by your fund administrator.                                                                                                    | The figures shown here are a simulation b<br>is issued, or your next return is submitted. |  | The Final Amount You Will Receive |

- ii) The tax calculation screen displays the following key information:
  - A) The total outstanding SARS debt (including penalties and provisional debt amounts).
  - B) The outstanding assessed tax debt that SARS will deduct. Refer to paragraph (iii) below for details.
  - C) The possible payable tax based on the total annual income you supplied.
  - D) The total amount to be deducted (the sum of "B" and "C" above).
  - E) The final amount you will receive after the total amount to be deducted has been subtracted from the amount you plan to withdraw.
  - F) An explanatory note about the simulated results.
  - G) The link to request your statement of account "REQUEST MY STATEMENT OF ACCOUNT" button.
    - I) When the REQUEST MY STATEMENT OF ACCOUNT" button is selected the "Request Documents" screen will be displayed.

| South African Reve | Request Documents       |                    |
|--------------------|-------------------------|--------------------|
|                    | Enter your details      | View Notice        |
|                    | Title*                  | Name*              |
|                    | Initials *              | - Suname*          |
|                    | South African ID Number | ▼                  |
|                    | Tax Type *              | Income Tax Number* |
|                    | Notice Type *           | *                  |
|                    |                         | VERIFY ME          |

II) Refer to the "REQUEST SARS NOTICES" query for details on how to request your statement of account.

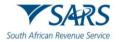

- iii) Please note that, if there is an outstanding assessed tax debt, it will be deducted from your savings withdrawal amount unless:
  - A) There is an active deferment of payment arrangement with SARS.
  - B) There is an active suspension of payment.

## f) Request your tax reference number:

| South African Revenue Service                                                                 | ent System Calculator                                                                                       |                                                    |
|-----------------------------------------------------------------------------------------------|----------------------------------------------------------------------------------------------------|----------------------------------------------------|
| Request Details     Name*                                                                     | OTP                                                                                                    | Calculation Result                                 |
| D Type *<br>South African ID Number<br>Tax Reference Number *                                 | ID Number*                                                                                                  | I DON'T HAVE A TAX NUMBER                          |
| - Your Annual Income *                                                                        | The Amount You Plan To Withdraw * 30000                                                                     |                                                    |
| Please note that all results displayed are a simulation based on the your fund administrator. | data that you have supplied and may change when your final tax directive is issued, or your next tax return | i is submitted. Additional fees may be deducted by |

 Click the "I DON'T KNOW MY TAX NUMBER" button. The "What's My Tax Reference Number" screen will be displayed:

| South African Revenue Service | What's My Tax Reference Number |            |
|-------------------------------|--------------------------------|------------|
| 1 Enter Your D                | etails @ Con                   | ifirmation |
| Your Iden                     | tification Details             |            |
| ID Type *<br>South Africa     | n ID Number *                  |            |
| Name *                        | Suname*                        |            |
| RESET                         | su                             | IBMIT      |

ii) Confirm your details and click the "SUBMIT" button. The "Captcha" screen will be displayed.

| South African Revenue |                                                                |      |
|-----------------------|----------------------------------------------------------------|------|
|                       | Enter Your Details 2 Confirma                                  | tion |
| Plea<br>C4            | aptcha<br>ase complete the captcha to continue<br>TFERIC • • • |      |

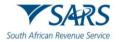

iii) Complete the onscreen CAPTCHA field and click the "SUBMIT" button. The screen that allows you to select your preferred communication channel will be displayed.

| South African Reve |                                                                                                    |              |
|--------------------|----------------------------------------------------------------------------------------------------|--------------|
|                    | C Enter Your Details                                                                                                    | Confirmation |
|                    | Thank You For Your Query If you would like us to send your Tax Reference Number to you, please confirm your details below. |              |
|                    | My Identification Details                                                                                                  |              |
|                    | ID Type*     ID Number*       South African ID Number     ID Number*                                                       |              |
|                    | Send My Tax Reference Number To                                                                                            |              |
|                    | CANCEL                                                                                                    | CONFIRM      |

- iv) Select the preferred communication channel under the "Send My Tax Reference Number To" heading. Please note that the information will be sent to the email address or cell phone number that exist on the SARS system. If any of the above contact details changed, you must first update the contact details either on eFiling or by making an appointment to visit the SARS Branch before requesting the tax reference number.
- v) Click the "CONFIRM" button. The Confirmation screen will be displayed. Once you have received your tax reference number, return to paragraph (d) "Complete the Request Details as follows" above to continue with the "Two-Pot Retirement System Calculator" query.

| South African Rev | What's wy fax Reference Number                                      |  |
|-------------------|---------------------------------------------------------------------|--|
|                   | Confirmat                                                           |  |
|                   |                                                                     |  |
|                   | You will receive your Personal Income Tax Reference Number shortly. |  |
|                   | D PLEASE TAKE A MOMENT TO COMPLETE A SURVEY ON YOUR INTERACTION     |  |

g) Register for Personal Income Tax:

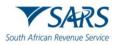

| South African Revenue Service                                                                   | nt System Calculator                                                                                   |                                                       |
|-------------------------------------------------------------------------------------------------|----------------------------------------------------------------------------------------------------|-------------------------------------------------------|
| Request Details     Name *                                                                      | OTP                                                                                                    | Calculation Result                                    |
| D Type *<br>South African ID Number<br>Tax Reference Number *                                   | ID Number*                                                                                             | I DON'T HAVE A TAX NUMBER                             |
| Vour Annual Income *                                                                            | The Amount You Plan To Withdraw *                                                                      |                                                       |
| Please note that all results displayed are a simulation based on the dayour fund administrator. | tta that you have supplied and may change when your final tax directive is issued, or your next tax re | turn is submitted. Additional fees may be deducted by |

i) Click the "I DON'T HAVE A TAX NUMBER" button, the "Register for Personal Income Tax" screen will be displayed.

| South African Re | Register for Personal Income Tax |                  |
|------------------|----------------------------------|------------------|
|                  | C Enter Your Details             | Confirmation     |
|                  | My Personal Details:             |                  |
|                  | Ditype*                          | [10 Number*      |
|                  | Name*                            | Sumane *         |
|                  | Date of Birth                    | Maritial Status* |
|                  | My Communication Details:        |                  |
|                  | Mobile Number *                  | Email *          |

- ii) Complete the personal details:
  - A) The identity number, name, surname and date of birth will be auto populated from the previous screens.
  - B) Select the marital status from the dropdown list.
- iii) Complete the communication details:
  - A) Capture the mobile number.
  - B) Capture the email address.

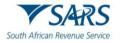

#### Residential Address

| Unit Number  | Street Number * |
|--------------|-----------------|
| Complex Name | Street Name *   |
| Suburb *     | City*           |
| South Africa | Code *          |
|              |                 |

#### My Postal Address Details: ONO Same as Residential

| Postal Box Number * | Suburb *                 |   |
|---------------------|--------------------------|---|
| City*               | Country*<br>South Africa | • |
| Postal Code *       |                          |   |
|                     |                          |   |

#### CANCEL

- iv) Complete the Residential Address and Postal Address:
  - A) All mandatory fields marked with an asterisk (\*) must be completed.
  - B) If the postal address is the same as the residential address, select the "No" indicator to change it to the "Yes" indicator.

| My Postal Address Details: (YES) Same as Residential |        |
|------------------------------------------------------|--------|
| CANCEL                                               | SUBMIT |

- C) Click the "SUBMIT" button.
- D) If indeed you are not registered for personal income tax, the confirmation screen will with the message that your personal income tax reference number will be sent to you will be displayed.
- E) If you are already registered for personal income tax, the following confirmation screen will be displayed.

| South African Reve | What's My Tax Reference Number                                                                                                    |                  |
|--------------------|----------------------------------------------------------------------------------------------------|------------------|
|                    | Senter Your Details                                                                                                    | — 🕑 Confirmation |
|                    | You Are Already Registered Accordings to our records, you are already registered for income tax and your tax reference number has been sent to you using the details that we have on file. If you would like to update your details, please visit <u>SARS eFling</u> or make use of our <u>Digital Channels Platform</u> . Alternatively, you can contact us via WhatsApp on +27 80 011 7277. |                  |
|                    | PLEASE TAKE A MOMENT TO COMPLETE A SURVEY ON YOUR INTERACTION                                                                                                    |                  |

F) Once you have received your tax reference number, return to paragraph (d) "Complete the Request Details as follows" above to continue with the "Two-Pot Retirement System Calculator" query.

## 3.16 What's my directive status

- a) This query type allows the taxpayers to query the status of any tax directive that has been sent to SARS for processing.
- b) All mandatory fields indicated with an asterisk (\*) must be completed.

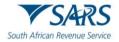

c) If the "What's My Directive Status" query was selected, the "Tax Directive Status Query" screen will be displayed.

| 1 Request Details         | 2 OTP Verification | B Results   | Confirmation |
|---------------------------|--------------------|-------------|--------------|
| Search for Tax Directives |                    |             |              |
| Name *                    |                    | Surname *   |              |
| - ID Type*                |                    | ourname     |              |
| South African ID Number   | •                  | ID Number * |              |
|                           |                    |             |              |

- d) Complete the **Request Details** as follows:
  - i) Capture the name.
  - ii) Capture the surname.
  - iii) The "ID type" will default to a South African ID number. Select the ID type from the dropdown list:
     A) South African ID number If the taxpayer is an individual and is a South African resident, only a valid ID number will be accepted.
    - B) Passport number If the taxpayer is an individual and is a foreigner, a valid passport number must be used.
  - iv) Capture the ID number or passport number (depending on the ID type selected).
  - v) Capture the tax reference number.
  - vi) Click the "NEXT" button. The screen prompting you to select the One Time Password (OTP) verification method will be displayed.
- e) Complete the **OTP Details** as follows:

| Request Details                   | 2 OTP Verification                 | 3 Results | Confirmation |  |  |  |
|-----------------------------------|------------------------------------|-----------|--------------|--|--|--|
| Select an OTP Verification Method |                                    |           |              |  |  |  |
|                                   | CLICK HERE TO SEND AN OTP SMS TO   |           |              |  |  |  |
|                                   | CLICK HERE TO SEND AN OTP EMAIL TO |           |              |  |  |  |
| BACK                              |                                    |           |              |  |  |  |

i) Select the preferred OTP verification method (SMS or Email). The screen prompting you to enter the OTP that was sent to your selected verification method will be displayed.

| Request Details | OTP Verification             | 3 Results | Confirmation |
|-----------------|------------------------------|-----------|--------------|
|                 | Please enter the OTP sent to |           |              |
|                 |                              |           |              |
|                 | (2:37)<br>Time remaining     |           |              |
| BACK            | Thre remaining               |           | SUBMIT       |

ii) Capture the OTP and select the "SUBMIT" button. The query results screen will be displayed.

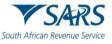

| ( | Request Details —                                                             |                                         | OTP Verification 3 R                                                                | Results 4 Confirmat  |  |
|---|-------------------------------------------------------------------------------|-----------------------------------------|-------------------------------------------------------------------------------------|----------------------|--|
|   | Thanks for your query. The current status of your directive(s) is as follows: |                                         |                                                                                     |                      |  |
|   | Date Received Fund Name                                                       |                                         | Directive Status                                                                    |                      |  |
|   | 2025/06/02                                                                    | THE TRANSPORT SECTOR RETIREMENT<br>FUND | Your Tax Directive has been Finalised, please contact your fund administrator for I | further information. |  |

| ્ય |                                          |
|----|------------------------------------------|
|    |                                          |
|    |                                          |
| 1  |                                          |
|    | CLICK HERE TO SEND THE RESULTS AS SMS TO |
|    |                                          |
|    | RESET FORM                               |
|    | RESELFORM                                |
|    |                                          |

- iii) The results status will be any of the following:
  - A) There are no tax directive applications received on the tax reference number provided.
  - B) Your Tax Directive is In Progress, please contact your fund administrator for further information.
  - C) Your Tax Directive has been Declined, please contact your fund administrator for further information.
  - D) Your Tax Directive has been Finalised, please contact your fund administrator for further information.
  - *E)* Your Tax Directive has been Cancelled, please contact your fund administrator for further information.
- f) If you want the results to be sent to the previously selected OTP verification method (SMS or Email), select the displayed communication method. The tax directive results will be sent to the selected communication channel and the confirmation screen will be displayed.

| African Revenue Service                                            | rective Status Query                                                                                            |         |              |  |  |
|--------------------------------------------------------------------|----------------------------------------------------------------------------------------------------|---------|--------------|--|--|
| Request Details                                                    | OTP Verification                                                                                                | Results | Confirmation |  |  |
| Thank you for your Query                                           |                                                                                                    |         |              |  |  |
| Your SMS has been sent successfully.                               | ou will receive a message shortly containing your Tax Directive requ                                            | est.    |              |  |  |
| If you would like additional assistance,                           | If you would like additional assistance, please visit www.sarsefiling.co.za or make use of our Digital platform |         |              |  |  |
| Alternatively, you can contact us via WhatsApp on + 27 80 011 7277 |                                                                                                    |         |              |  |  |
| CLOSE                                                              |                                                                                                    |         |              |  |  |

# 3.17 Donations Tax and Withholding Tax on Royalties' declaration

- a) This query type allows the taxpayers to submit Donations Tax (DT) and Withholding Tax on Royalties (WTR) declaration supporting documents to SARS.
- b) If the "Submit Donations and WTR Submissions Upload" query was selected, the "Donations Tax and Withholding Tax on Royalties" screen will be displayed.
- c) The mandatory fields will have an asterisk (\*) next to them. All the mandatory fields should be captured to be able to submit the query.

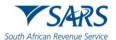

## d) Complete the **Taxpayer Details** as follows:

| outh African Revenue Service                             |                       |                                 |  |  |
|----------------------------------------------------------|-----------------------|---------------------------------|--|--|
| 1 Taxpayer Details                                       | (2) Captcha           | Upload Supporting Documentation |  |  |
| Taxpayer Details                                         |                       |                                 |  |  |
| Query Type *<br>Withholding Tax on Royalties Declaration | ▼ Period *            | •                               |  |  |
| First Name *                                             | Surname *             |                                 |  |  |
| Email *                                                  | Mobile Number *       |                                 |  |  |
| Entity Type *<br>Individual                              | ▼ Telephone Number    |                                 |  |  |
| ID Type * -<br>South African ID Number                   | ▪ ID Number *         |                                 |  |  |
| Income Tax                                               | ▼ Income Tax Number * |                                 |  |  |
| RESET FORM                                               |                       | NEXT                            |  |  |

- i) Select the Query Type from the dropdown list. The following types can be selected:
  - A) Withholding Tax on Royalties Declaration.
  - B) Donations Tax Declaration.
- ii) Depending on selected query type, select the Period or Donation Date from the dropdown list.
- iii) Capture the First Name, Surname, Email and Mobile Number in the applicable fields.
- iv) Select the Entity Type" from the dropdown list. The following can be selected:
  - A) Individual.
  - B) Company.
  - C) Trust.
- v) Capture the Telephone Number (if different from the Mobile Number captured above).
- vi) Select the Identity Type from the dropdown list. The list will be limited to the Type of entity selected above.
  - A) If an Individual was selected as the Entity Type, the list will consist of a South African ID number and Passport Number only.
    - I) South African ID number If the taxpayer is an individual and is a South African resident, only a valid ID number will be accepted.
    - II) Passport Number If the taxpayer is an individual and is a foreigner, a valid Passport Number must be used.
  - B) If a Company was selected as the Entity Type, the list will consist of Company Registration Number only.
  - C) If a Trust was selected as the Entity Type, the list will consist of a Trust Number only.
- vii) Capture the ID Number/Reg Number depending on the Identity Type selected above.
- viii) The Tax Type dropdown list for all the entities will be limited to Income Tax.
- ix) Capture the Tax Number depending on the Type of taxpayer selected above.
- e) Click on the "NEXT" button to proceed to the next step. The "Captcha" screen will be displayed.
- f) Complete the onscreen **Captcha** as follows:

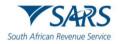

| South African Revenue Service Donations Tax and Withholding Tax on Royalties |       |           |                                 |  |
|------------------------------------------------------------------------------|-------|-----------|---------------------------------|--|
| Taxpayer De     Captcha     Please complet                                   | tails | 2 Captcha | Opload Supporting Documentation |  |
| CAPTCHA*<br>BACK                                                             | IBMIT |           |                                 |  |

- i) Complete the onscreen CAPTCHA field.
- ii) Click on the "SUBMIT" button. The upload supporting documents screen will be displayed.

## g) Upload Supporting Documents as follows:

| South African Rev |                                                                                               | nd Withholding Tax on Roy | alties |                                 |
|-------------------|-----------------------------------------------------------------------------------------------|---------------------------|--------|---------------------------------|
|                   | ✓ Taxpayer Details                                                                            | Captcha                   |        | Upload Supporting Documentation |
|                   | Withholding Tax on Royalties Form (W<br>A valid copy of Withholding Tax on Royalties Form (WT |                           |        |                                 |
|                   | Status                                                                                        | File Name                 | UPLOAD |                                 |
|                   | Proof Of Payment<br>A valid copy of proof of payment                                          |                           |        |                                 |
|                   | Status                                                                                        | File Name                 | UPLOAD |                                 |
|                   | Other Supporting Documents<br>Documents Supporting Documents                                  |                           |        |                                 |
|                   | Status                                                                                        | File Name                 | UPLOAD |                                 |
|                   | CANCEL                                                                                        |                           |        | UPLOAD DOCUMENTS                |

- i) Click on the "Upload" button to browse your computer and locate the supporting documents to be uploaded. Please note that the depending on the Query Type selected, the following supporting documents are mandatory:
  - A) For Withholding Tax on Royalties Declaration
    - I) Withholding Tax Form (WRT01).
    - II) Proof of Payment.
  - B) For Donations Tax Declaration
    - I) Donation Form (IT144).
    - II) Proof of Payment.
- ii) If there is an additional supporting document to be uploaded, click the "Upload" button next to "Other Supporting Documents" to browse your PC and locate the supporting documents to be uploaded.
- iii) Once the supporting document is attached, a "Delete" Icon is enabled next to the attached supporting document. If you have attached an incorrect document, click on the "Delete" Icon next to the specific document to delete it.

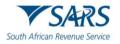

| South African Revenue Ser |                                                                                                    | holding Tax on Royalties     |        |                                 |
|---------------------------|----------------------------------------------------------------------------------------------------|------------------------------|--------|---------------------------------|
|                           | ✓ Taxpayer Details ————————————————————————————————————                                                | Captcha                      |        | Upload Supporting Documentation |
|                           | Withholding Tax on Royalties Form (WTR01)<br>A valid copy of Withholding Tax on Royalties Form (WTR01) |                              |        |                                 |
|                           | Status                                                                                                 | File Name                    | UPLOAD |                                 |
|                           | Queued for Submission                                                                                  | WTR01_Testing.pdf            | 0      |                                 |
|                           | Proof Of Payment<br>A valid copy of proof of payment                                                   |                              |        |                                 |
|                           | Status                                                                                                 | File Name                    | UPLOAD |                                 |
|                           | Queued for Submission                                                                                  | Proof of Payment_testing.pdf | 0      |                                 |
|                           | Other Supporting Documents<br>Documents Supporting Documents                                           |                              |        |                                 |
|                           | Status                                                                                                 | File Name                    | UPLOAD |                                 |
|                           | CANCEL                                                                                                 |                              |        | UPLOAD DOCUMENTS                |

- iv) View the list of attached documents to ensure that all the relevant supporting documents have been attached.
- v) Once complete, click the "UPLOAD DOCUMENTS" button to send the captured details and attached documents to SARS. The following confirmation message will be displayed.

| South African Revenue Service                           | Tax and Withholding Tax on Ro                | oyalties                        |
|---------------------------------------------------------|----------------------------------------------|---------------------------------|
| ✓ Taxpayer Details ———————————————————————————————————— | Captcha                                      | Upload Supporting Documentation |
| Query Successfully Submitted                            |                                              |                                 |
| Your query on behalf of with Number                     | has been successfully submitted. Case number |                                 |

vi) An automatic acknowledgment of receipt with the case reference number will be sent to the taxpayer through email.

# 3.18 Provisional taxpayer auto assessment request

- a) This query type enables eligible provisional taxpayers, who received corresponding notifications from SARS, to request inclusion in the auto assessment population for the 2025 year of assessment.
- b) All mandatory fields indicated with an asterisk (\*) must be completed.
- c) If the "Provisional Taxpayer Auto Assessment Request" query was selected, the "Provisional Taxpayer Auto Assessment" screen will be displayed.

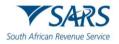

| 1 Request Details                                                         | 2 OTP                                                        | (3) OPT In                                                        | Confirmatio                             |
|---------------------------------------------------------------------------|--------------------------------------------------------------|-------------------------------------------------------------------|-----------------------------------------|
| This year, the auto-assesment is available<br>on or before the due date." | e to a select group of qualifying provisional taxpayers . To | check if you qualify, please complete the form below. If you do n | ot qualify, please file your tax return |
| Title *                                                                   |                                                              | Initials *                                                        |                                         |
|                                                                           |                                                              | initials ~                                                        |                                         |
| The -                                                                     |                                                              |                                                                   |                                         |
| Name *                                                                    |                                                              | Surname *                                                         |                                         |

- d) Complete the **Request Details** as follows:
  - i) Select the title from the dropdown list.
  - ii) Capture the initials.
  - iii) Capture the name.
  - iv) Capture the surname.
  - v) Select the ID type from the dropdown list:
    - A) South African ID number If the taxpayer is an individual and is a South African resident, only a valid ID number will be accepted.
    - B) Passport number If the taxpayer is an individual and is a foreigner, a valid passport number must be used.
  - vi) Capture the ID number or passport number (depending on the ID type selected).
  - vii) Capture the tax reference number.
  - vii) Click the "NEXT" button. The screen prompting you to select the One Time Password (OTP) verification method will be displayed.

## e) Complete the **OTP Details** as follows

| Request Details     | 2 OTP                   | 3 OPT In             | 4 Confirmation |
|---------------------|-------------------------|----------------------|----------------|
| Select an OTP Verif | cation Method           |                      |                |
|                     | CLICK HERE TO           | D SEND AN OTP SMS TO |                |
|                     | CLICK HERE TO SEND AN C | DTP EMAIL TO         |                |
| BACK                |                         |                      |                |

i) Select the preferred OTP verification method (SMS or Email). The screen prompting you to enter the OTP that was sent to your selected verification method will be displayed.

| Request Details | - 🕑 OTP                      | 3 OPT In | - Confirmation |
|-----------------|------------------------------|----------|----------------|
|                 | Please enter the OTP sent to |          |                |
|                 |                              |          |                |
|                 | (2.48)<br>Time remaining     |          |                |
| BACK            | , are remaining              |          | SUBMIT         |

- ii) Capture the OTP and select the "SUBMIT" button. The OPT In screen will be displayed.
- f) Complete the **OPT In** screen as follows:

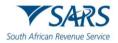

| South African Reve | FIOVISION    | al Taxpayer Auto Asses                           | ssment                        |                                  |
|--------------------|--------------|--------------------------------------------------|-------------------------------|----------------------------------|
|                    | uest Details | OTP                                              | OPT In                        | 3 Confirmation                   |
| i)                 |              | included in the auto asse<br>indicator to "Yes". | essment population for the 20 | SUBMIT<br>025 year of assessment |

| Request Details                           | OTP         | 3 OPT In | 4 Confirmation |
|-------------------------------------------|-------------|----------|----------------|
| YES Do you want to be considered for auto | assessment? |          |                |
|                                           |             |          | SUBMIT         |

ii) Click the "SUBMIT" button. The confirmation message will be displayed.

| South African Revenue Service                                            | nal Taxpayer Auto Assess                                                        | sment                                                    |                                  |
|--------------------------------------------------------------------------|---------------------------------------------------------------------------------|----------------------------------------------------------|----------------------------------|
| Request Details                                                          | ОТР                                                                             | OPT In                                                   | 4 Confirmation                   |
| Request for Auto Assessment i You have been added to the auto-assessment | IS SUCCESSTUL<br>population. This year, you do not need to file a tax return ur | nless you have additional income or expenses that you wc | ould like to add to your return. |
| BACK                                                                     |                                                                                 |                                                          |                                  |

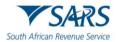

# 4 DEFINITIONS, ACRONYMS AND ABBREVIATIONS

The definitions, acronyms and abbreviations can be accessed via the following link: Glossary webpage

# 5 REVISION HISTORY TABLE

| Date        | Version | Description                                                                                                    |
|-------------|---------|----------------------------------------------------------------------------------------------------|
| 12-08-2020  | 0       | The SARS Online Query System (SOQS) is to assist taxpayers who wish to raise queries with SARS without the need to go into a SARS branch.                                                                               |
| 12-10-2020  | 1       | Updated the guide with a new query Report new estate case query; this query must be used to report the taxpayer as an estate to SARS.                                                                                   |
| 14-12-2020  | 2       | Updated the guide with Request to be updated as the Registered Representative query.                                                                                                    |
| 31-03-2021  | 3       | Updated the guide with the Request your Tax Compliance Status (TCS) query.                                                                                                    |
| 14-06-2021  | 4       | Update the guide with a new query TCS Verification.                                                                                                    |
| 28-03-2022  | 5       | Updated the guide with trust registration query and to align screens with the website                                                                                                    |
| 17-08-2022  | 6       | Updated the guide with Request for Notices query                                                                                                    |
| 15-02-2023  | 7       | Updated Trust registration with Beneficial Owner Details.                                                                                                    |
| 24-04-2023  | 8       | Update the guide with Tax Compliance Status System changes.                                                                                                    |
| 06-10-2023  | 9       | Update with the Register for FM Diesel Refund query.                                                                                                    |
| 30-10-2023  | 10      | Update with Report Digital Fraud query.                                                                                                    |
| 02 -02-2024 | 11      | Updated with a new LBI Query as well as the Estate and submit supporting documents query enhancements.                                                                                                    |
| 24-05-2024  | 12      | Updated with Administrative Penalty Statement of Account query and Report SARS Employee Corruption query.                                                                                                    |
| 22-07-2024  | 13      | Updated the following queries in accordance with the latest changes: Submit a Payment Allocation, Request your TCS, Verify TCS, and Request your Auto Assessment Status.                                                |
| 02-09-2024  | 14      | Updated with the Two-Pot Retirement Calculator query.                                                                                                    |
| 22-11-2024  | 15      | Updated with the Tax Directive Status query.                                                                                                    |
| 09-05-2025  | 16      | Updated with submission of Donation Tax and Withholding Tax on Royalties                                                                                                    |
| 04-07-2025  | 17      | Updated the "What's My Directive Status" query with the latest system changes that include amongst others, replacing the Captcha step with the OTP step. Updated with the Provisional Taxpayer Auto Assessment Request. |

### DISCLAIMER

The information contained in this guide is intended as guidance only and is not considered to be a legal reference, nor is it a binding ruling. The information does not take the place of legislation and readers who are in doubt regarding any aspect of the information displayed in the guide should refer to the relevant legislation or seek a formal opinion from a suitably qualified individual.

### For more information about the contents of this publication you may:

- Visit the SARS website at www.sars.gov.za.
- Make appointment to visit your nearest SARS branch.
- Contact your own tax advisor/tax practitioner.
- If calling from within South Africa, contact the SARS Contact Centre on 0800 00 7277
- If calling from outside South Africa, contact the SARS Contact Centre on +27 11 602 2093 (only between 8am and 4pm South African time).